อุปกรณ์ที่มีให้ในชุด ่ ภาพรวมผลิ ตภัณฑ์ ไฟแสดงสถานะ LED

### เริ่มต้นการ<mark>ใ</mark>ช้งาน ้

การติดตั้งแอปสำหรับอุปกรณ์เคลื่อนที่ ่ การชาร์จเเบตเตอรี่เเละการเปิดเครื่อง .<br>أ การใสกระดาษ ่ การจับคู่อุปกรณ์กับเครื่องพิมพ์ HP Sprocket ่ การดูแลเครื่องพิมพ์ HP Sprocket ของคุณ ่

# [รายละเอี](#page-5-0) ยดแอป

ส่วนต่าง ๆ ของเมนู เรียกดูแกลลอรี่ภาพถ่าย ถ่ายหรือเลือกภาพถ่าย ตั้งค่าแหล่งข้อมูลสื่อสังคม ้ .<br>أ เปิดใช้งานการพิมพ์ด้วย Sprocket การแสดงตัวอย่างภาพ แก้ไขภาพถาย่ สร้างสติกเกอร์เเบบก้าหนดเอง พิมพ์ภาพถ่าย แบ่งปันภาพถ่าย

### คณล ุ [ักษณะของแอป sprocket](#page-9-0) ข้อมูลด้[านความปลอดภัย](#page-12-0) ู ้

# ข้อมูลจ[ำเพาะ](#page-12-1)

การแก [้ไขปัญหาเบื](#page-13-0) องต น ่และคำถามที่พบบ่อย ่

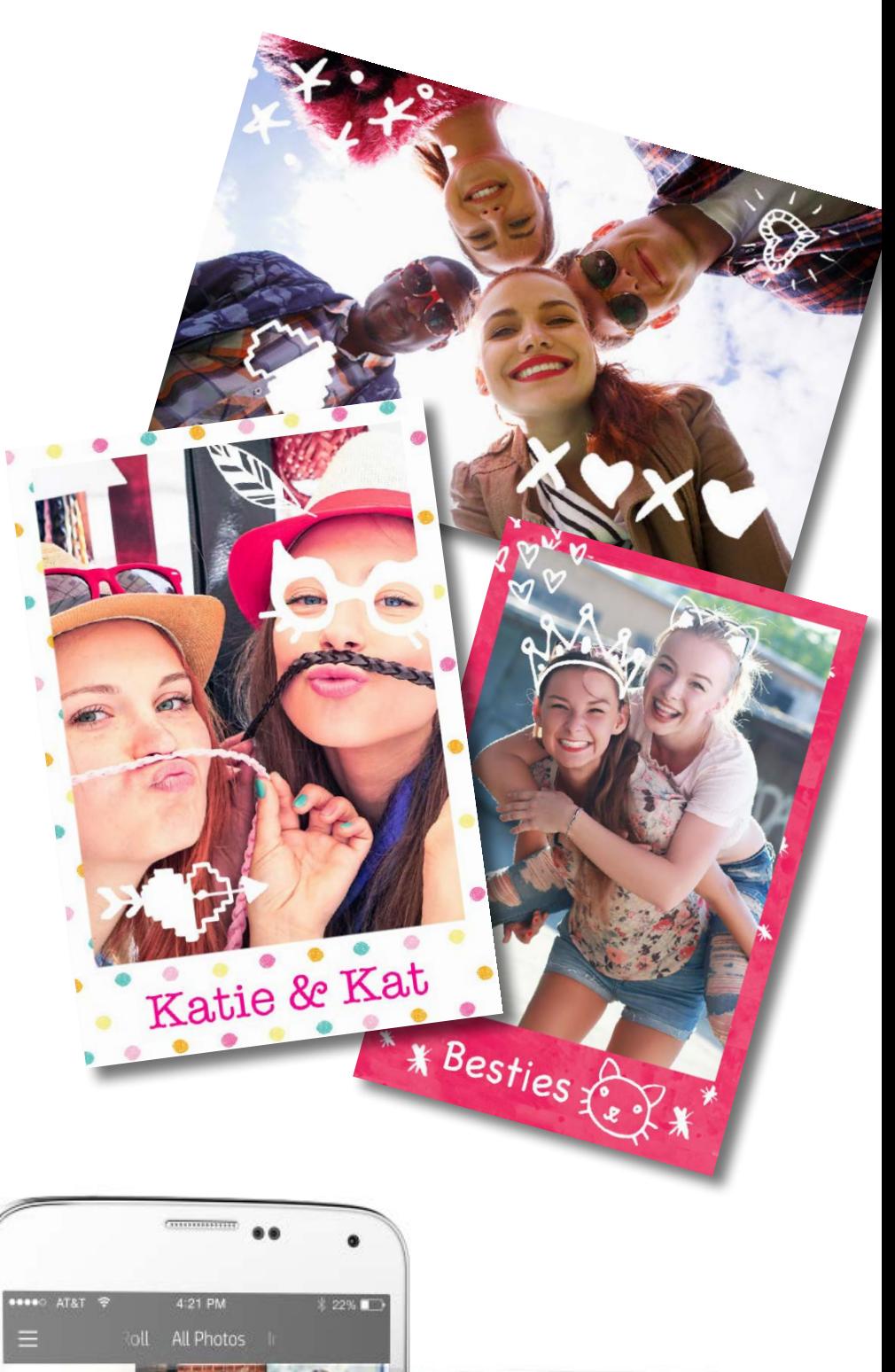

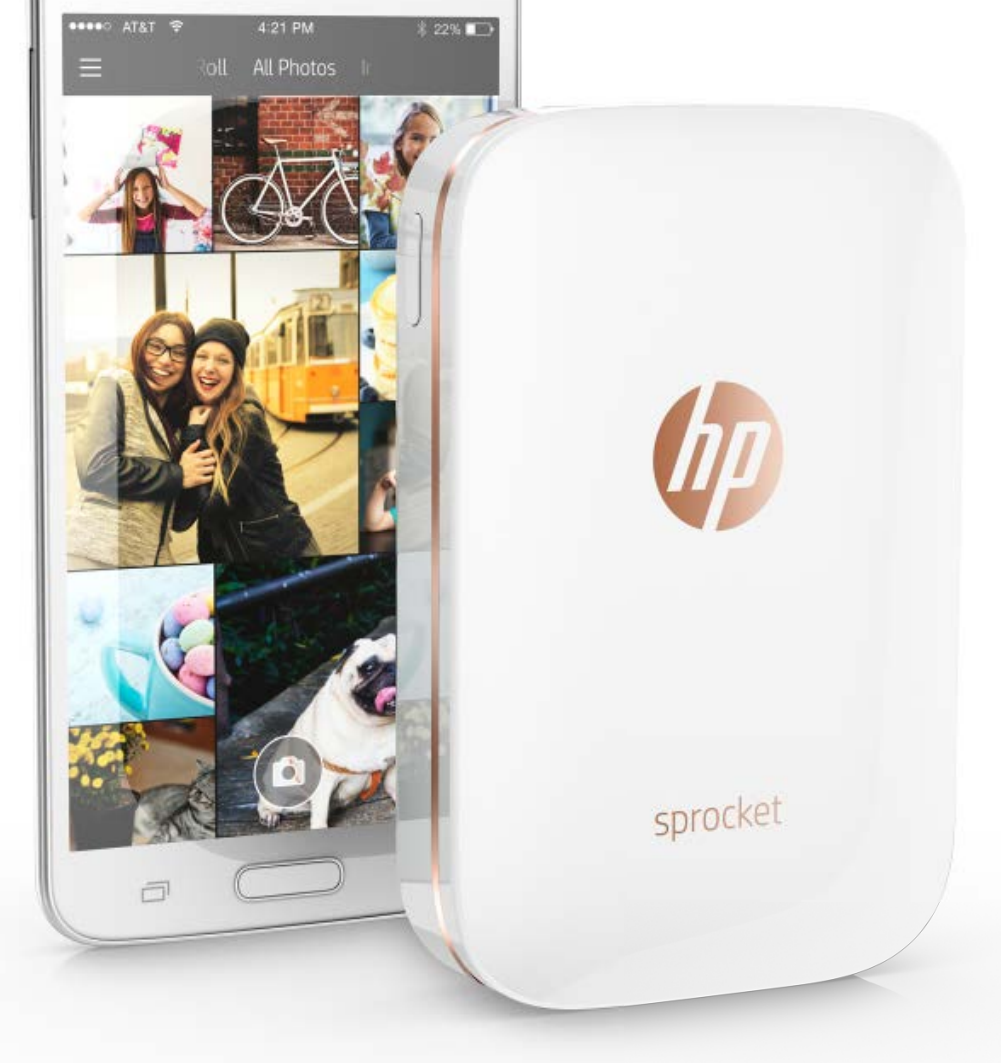

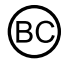

### เคร องพ มพ HP Sprocket ์ $\overline{a}$ ่

#### ชิ้นส่วนและการควบคุม ้  $\overline{a}$

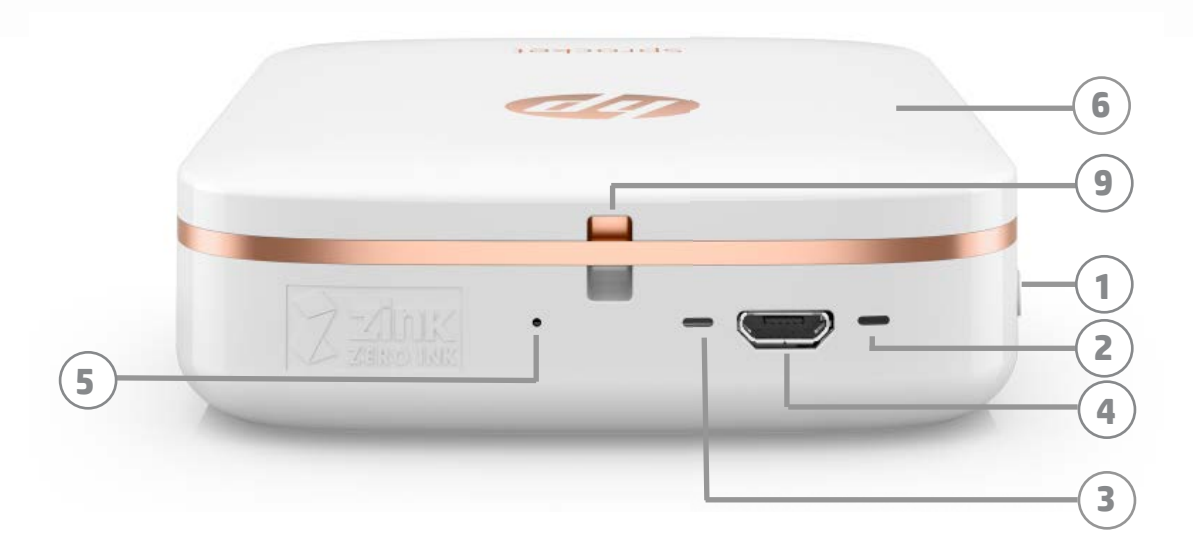

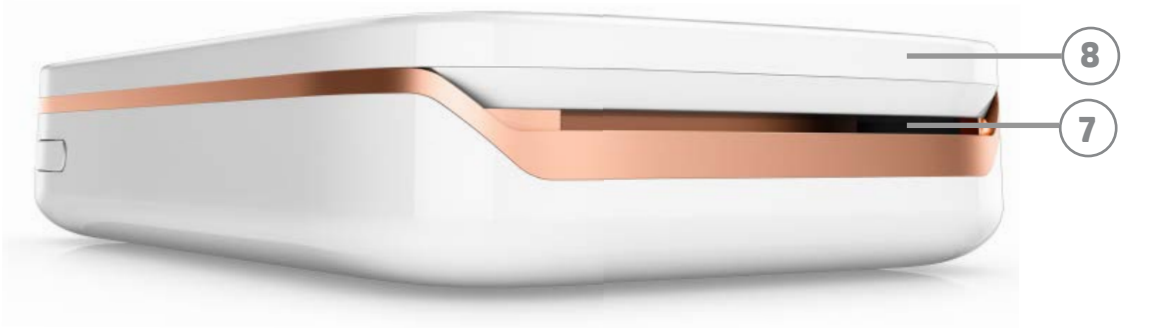

#### อุปกรณ์ที่มีให้ในชุด ่

- 1. ปุ่มเปิด/ปิดเครื อง ่
- 2. ไฟแสดงสถานะ LED
- 3. ไฟแสดงการชาร์จ LED
- 4. พอรัตสำหรับชารัจ
- 5. ปุ่มรีเซ็ต
- 6. ฝาปิดด้ านบน
- 7. ช่องรับกระดาษ
- 8. ถาดใสกระดาษ ่ (มองไม่เห็นจากด้านนอก)
- 9. ช่องใส่สายคล้อง

เครื องพิ มพ HP Sprocket ์ .<br>أ การ์ดสำหรับการตั้งค่า กระดาษภาพถ่าย HP Sprocket (10 แผ่น) สาย USB สำหรับใช้ ในการชารัจ ข้อมูลเกี่ยวกับข้อบังคับและการรับประกัน ่

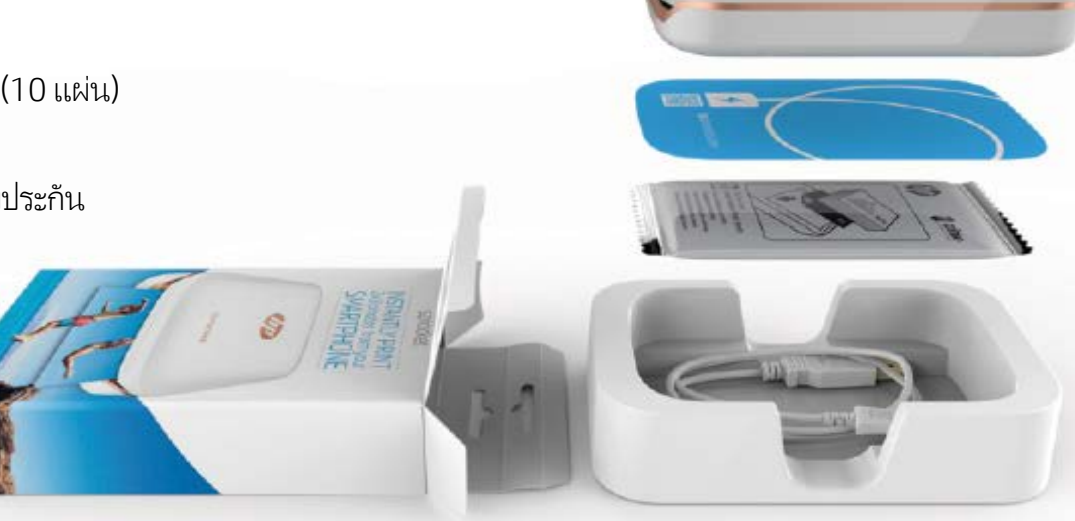

#### ไฟแสดงสถานะ LED: ไฟแสดงสถานะและไฟแสดงการชารจ ์<br>ว

# ภาพรวมผลิ ตภัณฑ

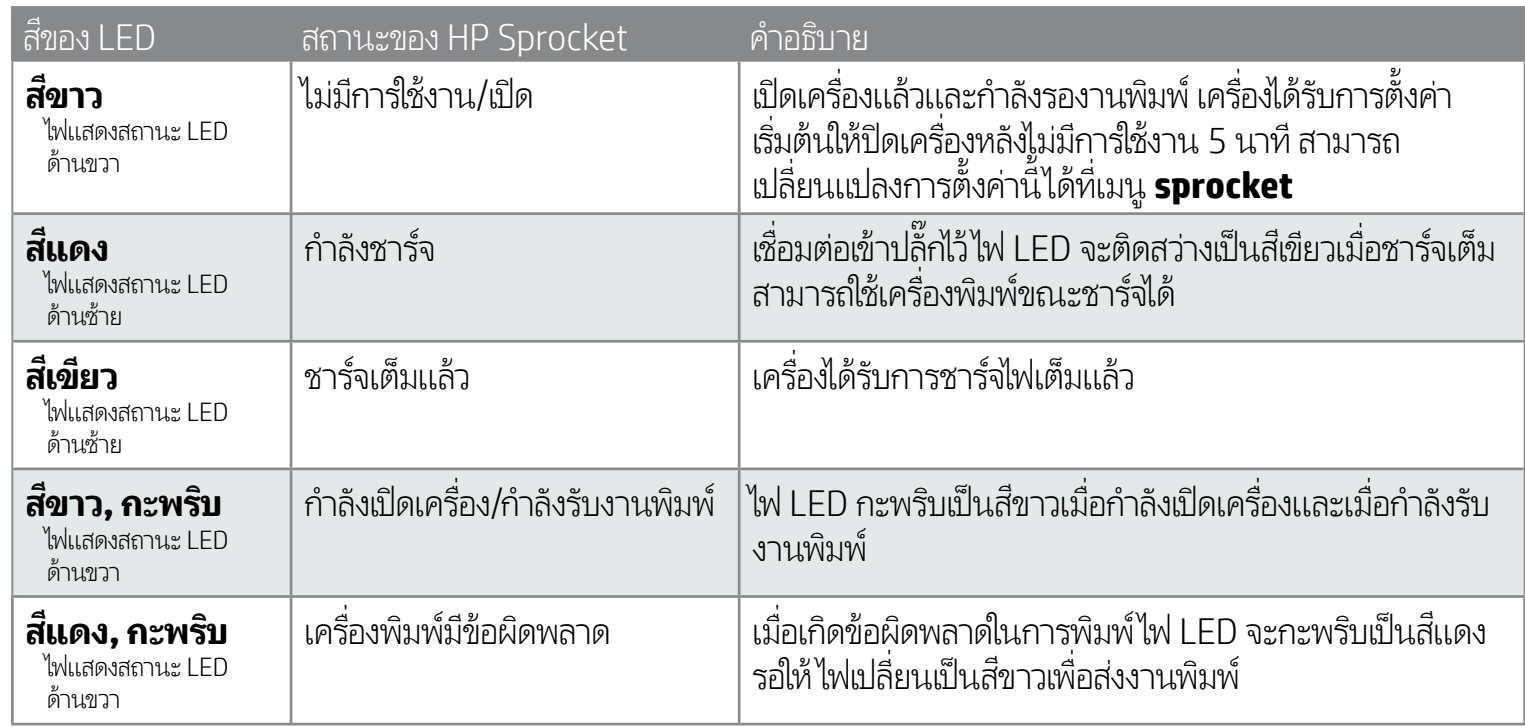

#### <span id="page-1-0"></span>ช นสวนและการควบค ม ֧<u>֚</u> ้ ่ ุ

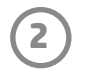

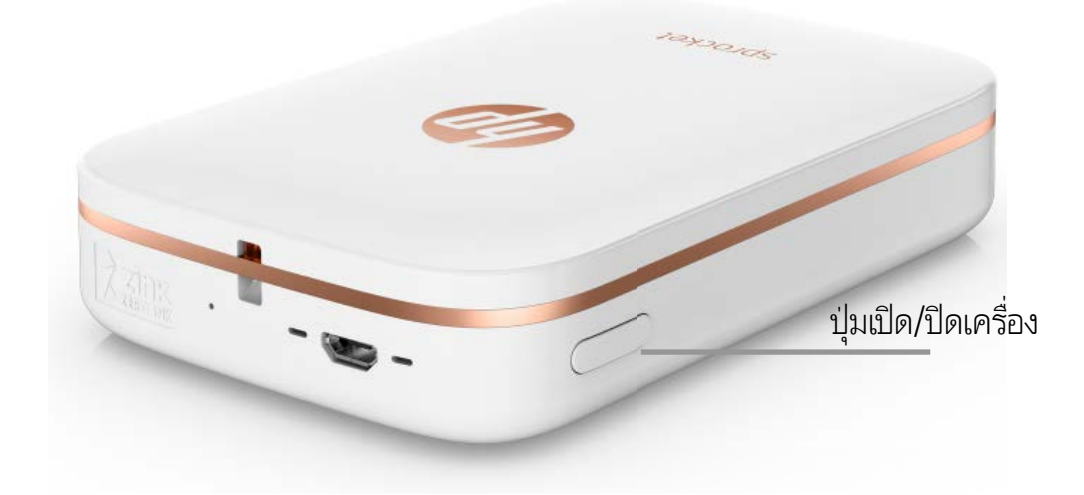

# การใส่กระดาษ

1. ถอดฝาปิดด้านบนออกโดยการเลือนฝามาทางด้านหน้าเล็กน้อยและนำออกจากช่องรับกระดาษ ฝาปิดจะถูกปลดออกและคุณจะสามารถ ่ ยกฝาปิดด้านบนออกเพื่อใส่กระดาษ ่

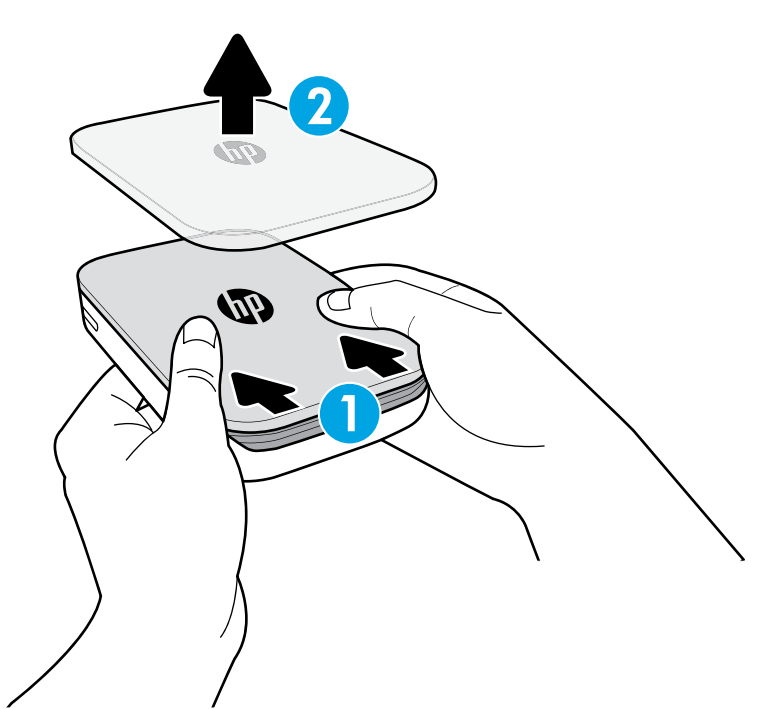

#### การชาร์จแบตเตอรี่และการเปิดเครื่อง ่

- 1. หากต้องการชารั่งไฟให้เสียบสายชารั่งไมโคร USB เข้าในเครื่องพิมพ์ HP Sprocket ่
- 2. เสียบสาย USB เข้ากับอะแดปเตอร์ซาร์จไฟ (ไม่มีให้ในชุด) และเสียบเข้าไปในเต้าเสียบจ่ายไฟ
- 3. เมื่อเชื่อมต่อเป็นที่สำเร็จแล้วไฟแสดงสถานะ LED จะเปลี่ยนเป็นสีแดงเพื่อระบุว่ากำลังชารั่งไฟอยู่ ่ ่ ่ ่ ่
- 4. หากต้องการชารั่งไฟจนเต็มให้รอ 60-90 นาที หรือจนกว่าไฟ LED จะเปลี่ยนเป็นสีเขียว ่
- 5. เปิดเครื่องพิมพ์ของคุณโดยการกดปุ่มเปิด/ปิดเครื่องค้างไว้ จนกระทั่งไฟแสดงสถานะ LED เปลี่ยนเป็นสีขาว ۬<br>أ ่ **่** ่
- 6. ปิดเครื่องพิมพ์โดยการกดปุ่มเปิด/ปิดเครื่องค้าง่ไว้ จนกระทั่งไฟแสดงสถานะ LED สีขาวดับลง ۬<br>أ ۬<br>أ ่
	- โปรดทราบว่าการใช้งานอย่างต่อเนื่องในระหว่างการชาร์จจะทำให้ชาร์จช้าลง ่
	- หากแบตเตอรีเครื่องพิมพ์หมด ให้เชื่อมต่อเครื่องพิมพ์เข้ากับแหล่งจ่ายไฟและชาร์จเครื่องพิมพ์ ไว้เป็นเวลาสักครู่ ก่อนที่จะพยายามเปิดเครื่องไหม่อีกครั้ง ่ ่ ่ ่ ่ **่** ่ ้

หากต้องการใช้งานเครื่องพิมพ์ HP Sprocket ร่วมกับอุปกรณ์มือถือของคุณ คุณจะต้องดาวน์โหลดแอป HP sprocket ที่ ใช้คู่กันจาก App ่ ่ Store® หรือบน Google Play™ หากต้องการดาวน์โหลดแอป sprocket ให้ ไปที่ hpsprocket.com/start คุณจะได้รับการนำทางไปยังร้านค้า แอปที่เหมาะสมสำหรับอุปกรณ์ของคุณ ่

- อุปกรณ์ Android™ ที่ ใช้ระบบปฏิบัติการ v4.4 และใหม่กว่าจะรองรับแอป sprocket และสามารถใช้งานร่วมกับ ่ iPhone 7 Plus, iPhone 7, iPhone SE, iPhone 6s Plus, iPhone 6s, iPhone 6 Plus, iPhone 6, iPhone 5s, iPhone 5c, iPhone 5, iPod touch (รุ่นที 6), iPad Pro (10.5 นิ้ว), iPad Pro (9.7 นิ้ว), iPad Pro (12.9 -้ ้ นิว) รุ่นที่ 2, iPad Pro (12.9 นิว) รุ่นที่ 1, iPad Air 2, iPad Air, iPad (รุ่นที่ 5), iPad (รุ่นที่ 4), iPad mini 2, ้ ้ iPad mini 3, iPad mini 4 ได้
- คุณจะต้องติดตั้งแอป sprocket ที่ใช้คู่กัน จึงจะสามารถใช้งานเครื่องพิมพ์ HP Sprocket ได้ ร่วมกับอุปกรณ์มือถือ<br> ของคุณได้ ้ ่ .<br>เ

### <span id="page-2-0"></span>เร มต ้นการใชงาน ิ ֧֚֘֒<u>֕</u><br>֧֪֝  $\ddot{\phantom{a}}$

# การติดตั้งแอปสำหรับอุปกรณ์เคลื่อนที่

**3**

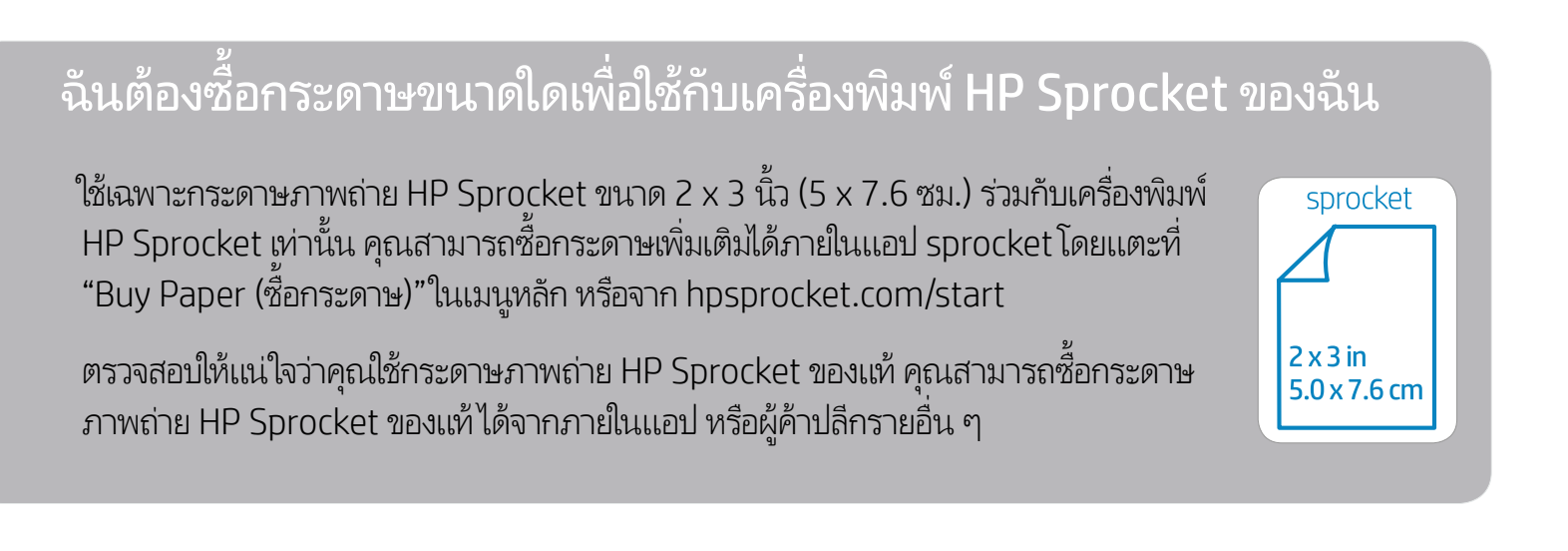

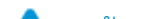

- 2. แกะห่อกระดาษภาพถ่าย HP Sprocket (10 แผ่น) ตรวจสอบให้แน่ใจว่า Smartsheet® สีฟ้าที่มีให้อยู่ที่ด้านล่างของตังกระดาษ ่ ่ ้ โดย่ให้บาร์ โค้ดและโลโก้คว่ำลง ซ้อนตั้งกระดาษภาพถ่ายไว้ด้านบนของ Smartsheet® โดย่ให้ด้านโลโก้ HP คว่ำลงเช่นก้น ่  $\overline{a}$ ่
- 3. วางทั้งกระดาษและ Smartsheet® ลงในถาดใส่กระดาษ ้

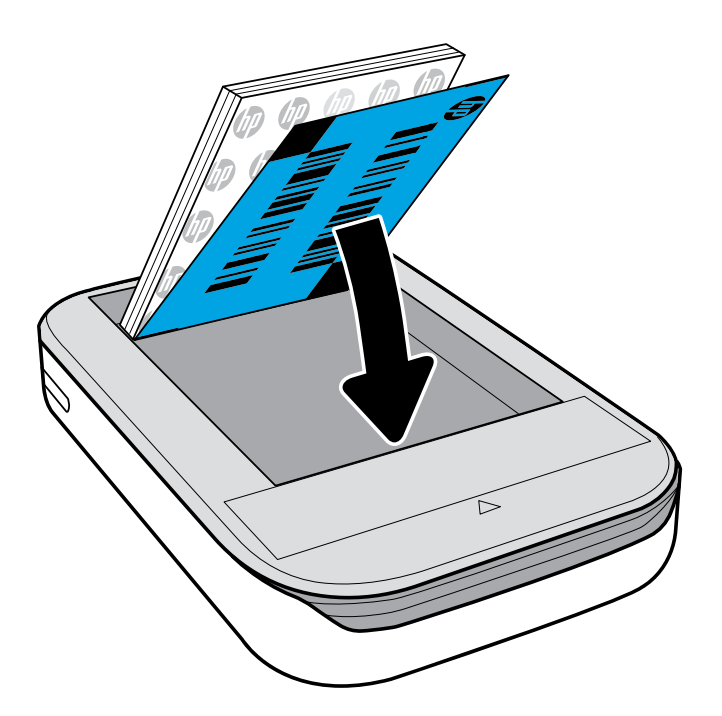

- 4. ปิดฝาปิดด้านบนกลับเข้าไปในเครื่องพิมพ์โดยวางฝาปิดลงในขอบตัดที่ส่วนบนซึ่งเปิดอยู่ และจากนันเลื่อนปิดฝา ฝาปิดจะส่งเสียงคลิก :<br>أ ่ ่ ้ ่ เมื่อเข้าตำแหน่ง และจะยึดแน่นเมื่อเข้าตำแหน่งอย่างถูกต้อง ่ ่
	- ปิดเครื่องพิมพ์ของคุณก่อนใส่กระดาษเสมอ ์<br>เ

หมายเหตุ: Smartsheet® จะเคลือนที่ผ่านเครื่องพิมพ์ HP Sprocket โดยอัตโนมัติก่อนการพิมพ์งานครั้งแรก Smartsheet® จะทำความสะอาด ่ ่ ่ และปรับเทียบค่าเครื่องพิมพ์สำหรับแพ็คกระดาษใช้ Smartsheet® กับกระดาษที่ใส่เข้าใหม่แต่ละแพ็คเพื่อให้ได้คุณภาพงานพิมพ์ที่ดีที่สุด ่ ่ ่ ่ ่ Smartsheet® แต่ละแผ่นได้รับการปรับเทียบค่ามาเป็นพิเศษ เพื่อจัดเตรียมแพ็คกระดาษนั้นสำหรับใช้ ในเครื่องพิมพ์ของคุณ ทิ้งแผ่นนี้หลังจากที่ ่ ้ ่ ้ ้ คุณพิมพ์ภาพถ่ายบนกระดาษทั้งสิบแผ่นในแพ็คแล้ว ้

- ในกรณีที่เกิดกระดาษติด ห้ามดึงกระดาษออก แต่ ให้ปิดและเปิดเครื่องใหม่อีกครั้ง เพื่อให้ระบบขับกระดาษออกโดยอัตโนมัติ ่ ้ ่
- ห้ามดึงกระดาษออกจากเครื่องพิมพ์ในขณะที่เครื่องพิมพ์กำลังพิมพ์อยู่ ่ ่ ่
- หากมีหยดน้ำหรือความชื่นบนภาพถ่ายให้เช็ดออกโดยเร็วที่สุดเพื่อป้องกันไม่ให้สีเกิดความเสียหาย **่** ่ ่ จัดเก็บกระดาษภาพถ่ายไว้ในที่สะอาดและไม่งอกระดาษหรือทำให้กระดาษเกิดความเสียหาย เพื่อให้ ได้คุณภาพงานพิมพ์ที่ดีที่สุด ่ ่ ่ ่

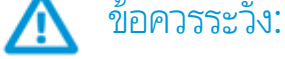

- $\bullet\;$  ห้าม่ไส่กระดาษภาพถ่าย HP Sprocket (10 แผ่นและ Smartsheet® 1 แผ่น) ลงในเครื่องพิมพ์มากกว่าครังละ 1 แพ็ค เพื่อป้องกัน ่ **่** ่ ปัญหากระดาษติดหรือข้อผิดพลาด์ในการพิมพ์
- ใช้เฉพาะกระดาษภาพถ่าย HP Sprocket กับเครื่องพิมพ์ เพื่อหลิกเลี้ยงปัญหากระดาุษติดและเครื่องพิมพ์ขัดข้อง ่ ่ ่ ่ คุณสามารถซื้อกระดาษเพิ่มเติมได้ภายในแอป sprocket โดยแตะที่ "Buy Paper (ซื้อกระดาษ)" ในเมนูหลัก **่**

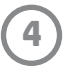

#### การจับคู่อุปกรณ์เคลื่อนที่กับเครื่องพิมพ์ HP Sprocket ่ ่

จับคู่กับ HP Sprocket ของคุณได้อย่างสะดวกและรวดเร็วด้วยคำแนะนำการตั้งค่าภายในแอป ขณะเปิดใช้งานแอป ้ ้ sprocket ครั้งแรกให้เลือก "ตั้งค่า" คุณสามารถเข้าใช้งานคำแนะนำการตั้งค่าได้ตลอดเวลาจากเมนู การช่วยเหลือและวิธีใช้ ้ ้

สำหรับ Android™

- 1. กดปุ่มเปิด/ปิดเครื่องค้างไว้เป็นเวลา 3 วินาทีเพื่อเปิดเครื่องพิมพ์ ไฟ LED จะกะพริบเป็นสีขาวเมื่อเปิดเครื่อง และจะยังคงติดสว่างคงที ่ ่ ่ ่ ่ เป็นสีขาวเมื่อเปิดเครื่องอย่างสมบูรณ์แล้ว ่ ่
- 2. ตรวจสอบให้แน่ใจว่า มีการเปิดใช้ Bluetooth บนอุปกรณ์เคลื่อนที่หรือแท็บเล็ตของคุณแล้ว จากนั้นจึงเปิดแอป sprocket เลือกเมนูหลัก ฺ ่ ้ ทีมุมบนด้านซ้าย ่ ้
- 3. แตะที่ sprocket เพื่อจับคู่เครื่องพิมพ์ของคุณกับอุปกรณ์เคลื่อนที่หรือแท็บเล็ตของคุณ ข้อความป็อปอัปจะนำคุณไปยัง Settings ุ ่ ่ ่ **่** (การตั้งค่า) ของ Android™ เพื่อจับคู่เครื่องพิมพ์ของคุณ รายการอุปกรณ์ที่ใช้ ได้จะปรากฏขึ้น ้ ่ ่ ่
- 4. เลือกเครื่องพิมพ์ของคุณจากรายการเพื่อจับคู่กับอุปกรณ์ของคุณ ่ ่

สำหรับ iPhone®

- 1. กดปุ่มเปิด/ปิดเครื่องค้างไว้เป็นเวลา 3 วินาทีเพื่อเปิดเครื่องพิมพ์ไฟ LED จะกะพริบเป็นสีขาวเมื่อเปิดเครื่อง และจะยังคงติดสว่างคงที่ .<br>أ ่ ่ ่ ่ เป็นสีขาวเมื่อเปิดเครื่องอย่างสมบูรณ์แล้ว ่ .<br>أ
- $\overline{a}$ ้ ่
- 2. เปิด Settings (การตั้งค่า) ของ iPhone® และเลือก Bluetooth เปิดใช้ Bluetooth และจากนั้นเลือกเครื่องพิมพ์จากรายการอุปกรณ์<br>3. อันดับต่อไปให้เรียกใช้แอป sprocket ดูข้อมูลเพิ่มเติมได้ที่ "การติดตั้งแอปสำหรับอุปกรณ์เคลื่ แอป sprocket ดูข้อมูลเพิ่มเติมได้ที่ "การติดตั้งแอปสำหรับอุปกรณ์เคลื่อนที่" **่** ้ ่ ่
	- ข้อความเตือนจะปรากฏขึ้นหากคุณพยายามพิมพ์ภาพถ่ายและยังไม่มีการจับคู่กับเครื่องพิมพ์ HP ของคุณ ์<br>เ
	- ทากไม่สามารถจับคู่อุปกรณ์เคลื่อนที่ของคุณกับเครื่องพิมพ์ได้ให้ลองรี่เซ็ตเครื่องพิมพ์ ดูคำถามที่พบบ่อยเกี่ยวกับ "ฉันจะรี่เซ็ตเครื่องพิมพ์ของฉันได้อย่างไร" สำหรับ ่ ่ ์ ่ ่ ่ ์<br>เ คำแนะนำ
	- สามารถจับคู่อุปกรณ์ iOS กับเครื่องพิมพ์ได้ครังละหนึ่งเครื่องเท่านั้น หากต้องการแชร์เครื่องพิมพ์ให้ปิด Bluetooth และให้ผู้อื่นจับคู่ ่ ้ ่ ่ ้ ่ ่

#### การดูแลเครื่องพิมพ์ HP Sprocket ของคุณ ่

Apple, โลโก้ Apple, iPhone, iPad, iPod, และ iPod touch เป็นเครื่องหมายการค้าของ Apple Inc. ซึ่งจดทะเบียนในประเทศสหรัฐอเมริกาและประเทศอิน ๆ ่ ่ ่ App Store คือเครื่องหมายบริการของ Apple Inc. Android และ Google Play คือเครื่องหมายการค้าของ Google Inc. Google และโลโก์ Google เป็น ่ ่ เครื่องหมายการค้าจดทะเบียนของ Google Inc. ่

- เชดรอยน ็ ิ วมื อ ฝุ่น และสิ งสกปรกออกจากเครื องพิ มพ์โดยใช้ ผ้ าไมโครไฟเบอรท์ ี แห้ ง .<br>ว ่ ่ ่
- ปิดฝาปิดด้านบนไว้ตลอดเพื่อป้องกันฝุ่นและสิ่งสกปรกเข้าไปในเส้นทางจ่ายกระดาษ ่ ่
- อัปเดตเฟิร์มแวร์เครื่องพิมพ์ ตรวจสอปให้แน่ใจว่า มีการเชื่อมต่ออุปกรณ์เคลื่อนที่ของคุณเข้ากับอินเทอร์เน็ตแล้ว และจากนั้นเปิดแอป HP ่ ่ ่ **่** ้ sprocket หากมีอัปเดตเฟิร์มเเวร์ให้เลือกใช้งาน หน้าจออัปเดตเฟิร์มเเวร์จะปรากฏขึ้น ปฏิบัติตามคำเเนะนำบนหน้าจอเพื่อดำเนินการอัปเดต ่ ให้เสร็จสมบูรณ์ เครื่องพิมพ์ของคุณจะต้องมีพลังงานเหลืออย่างน้อย 50% ขึ้นไป ก่อนเริ่มต้นการอัปเดตเฟิร์มเเวร์ ่
- อัปเดตแอป sprocket ของคุณอยู่เสมอ หากคุณไม่ได้ตั้งค่าให้แอปของคุณอัพเดตโดยอัตโนมัติให้ ไปที่ app store ที่เหมาะสมและ ้ ่ ตรวจสอบให้แน่ ใจว่าคุณได้ติดตั้งเวอร์ชันล่าสุดเอาไว้ ้

# <span id="page-5-0"></span>ส่วนต่างๆ ของแอป Sprocket

# ้ส่วนต่าง ๆ ของเมนู

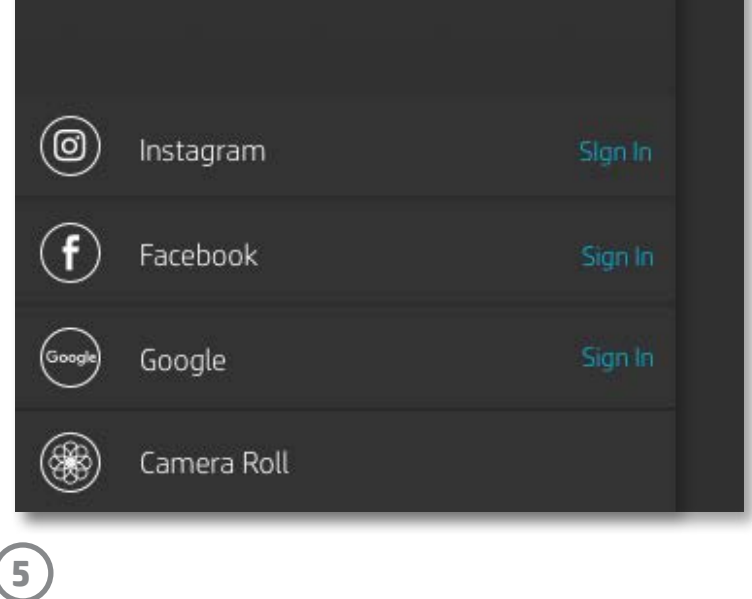

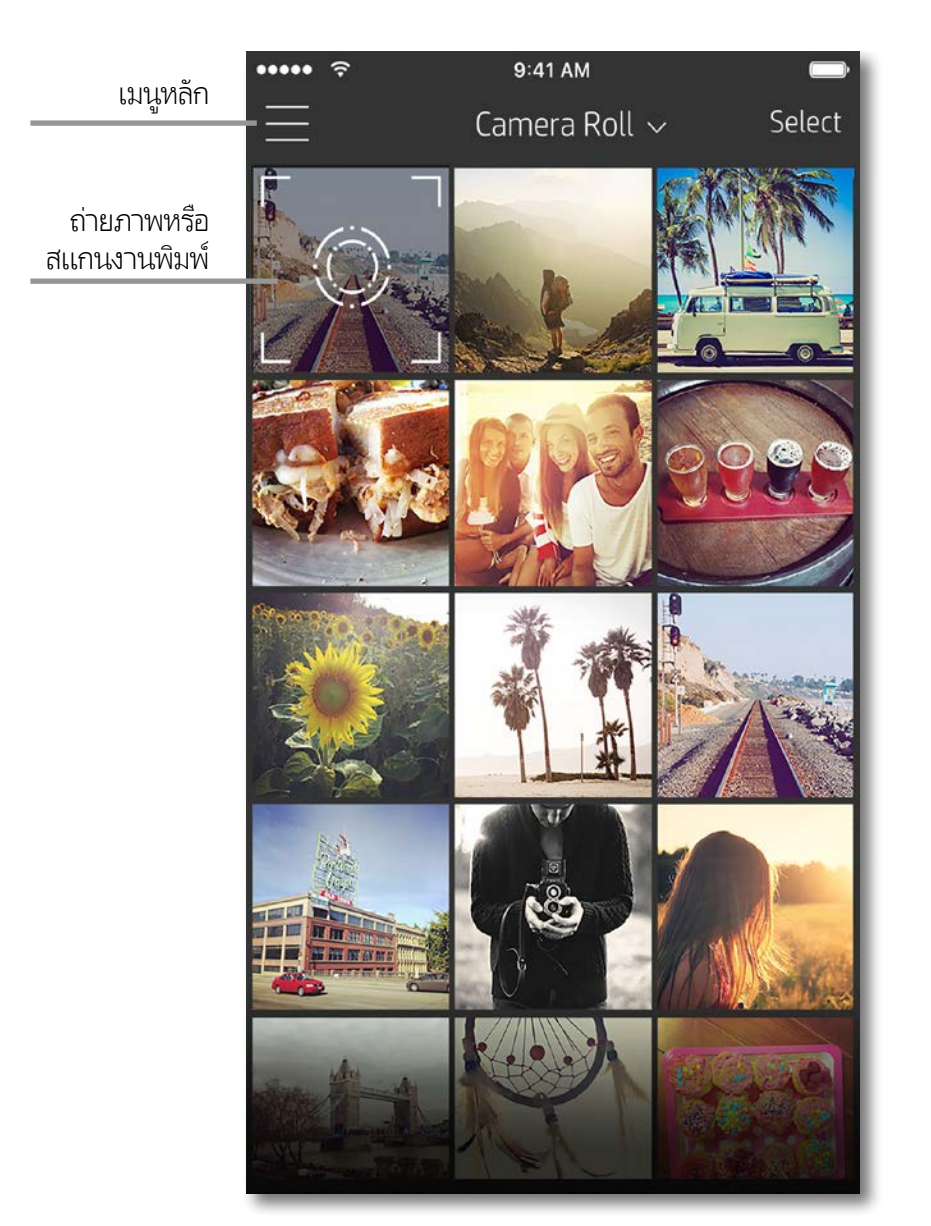

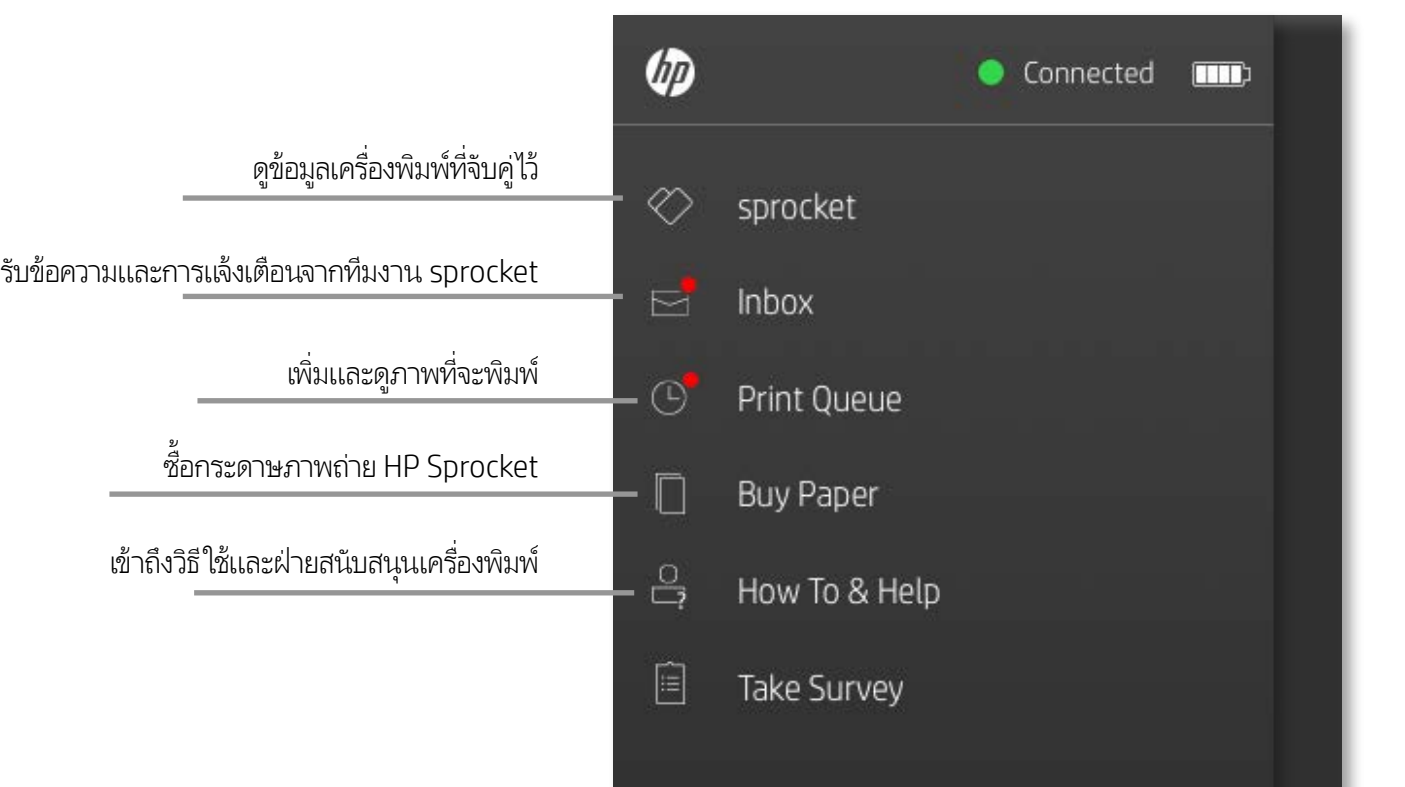

แตะที่ **sprocket** เพื่อดูข้อมูลเกี่ยวกับเครื่องพิมพ์ที่คุณจับคู่ไว้ ่ ่ ่

การใช้เมนู หลัก

- ตรวจสอบสถานะเเบตเตอรี่เเละเปลี่ยนเเปลงการตั้งค่า ปิดอัตโนมัติ ้ ของอุปกรณ์
- ดู Mac Address เวอร์ชันเฟิร์มเเวร์ เเละเวอร์ชันฮาร์ดเเวร์ ข้อมูล เหล่านี้จะมีความจำเป็นหากต้องติดต่อฝ่ายสนับสนุน HP Sprocket ้
- หน้าจอนิจะแสดงการอัปเกรดเฟิร์มเเวร์ที่พร้อมใช้งานอีกด้วย ้ ่

# เรียกดูแกลลอรี่ภาพถ่าย

- 1. จากเมนูหลัก เลือกแหล่งข้อมูลสื่อสังคมหรือแกลลอรี่ภาพถ่ายจากกล้องเพื่อดูแหล่งภาพถ่ายที่รองรับ ่ ่ **่**
- 2. เมื่อเลือกแหล่งภาพถ่ายแล้วให้ปัดนิ้วไปทางซ้ายหรือขวาบนหน้าจอเพื่อเรียกดูแกลลอรี่ทั้งหมด ่ ้ ่
- 3. สำหรับแหล่งข้อมูลสื่อสังคมแต่ละรายการ หน้าจอการลงชื่อเข้าใช้จะปรากฏขึ้นจนกว่าคุณจะป้อนข้อมูลประจำตัวของคุณและอนุญาตให้ .<br>أ ่ แอป sprocket เข้าถึงภาพถ่ายของคุณ

**6**

• ดูที่ "ตั้งค่าแหล่งข้อมูลสื่อสังคม" สำหรับข้อมูลเกี่ยวกับการเข้าถึงภาพถ่ายในบัญชีสื่อสังคม ้ ่ ่ ่

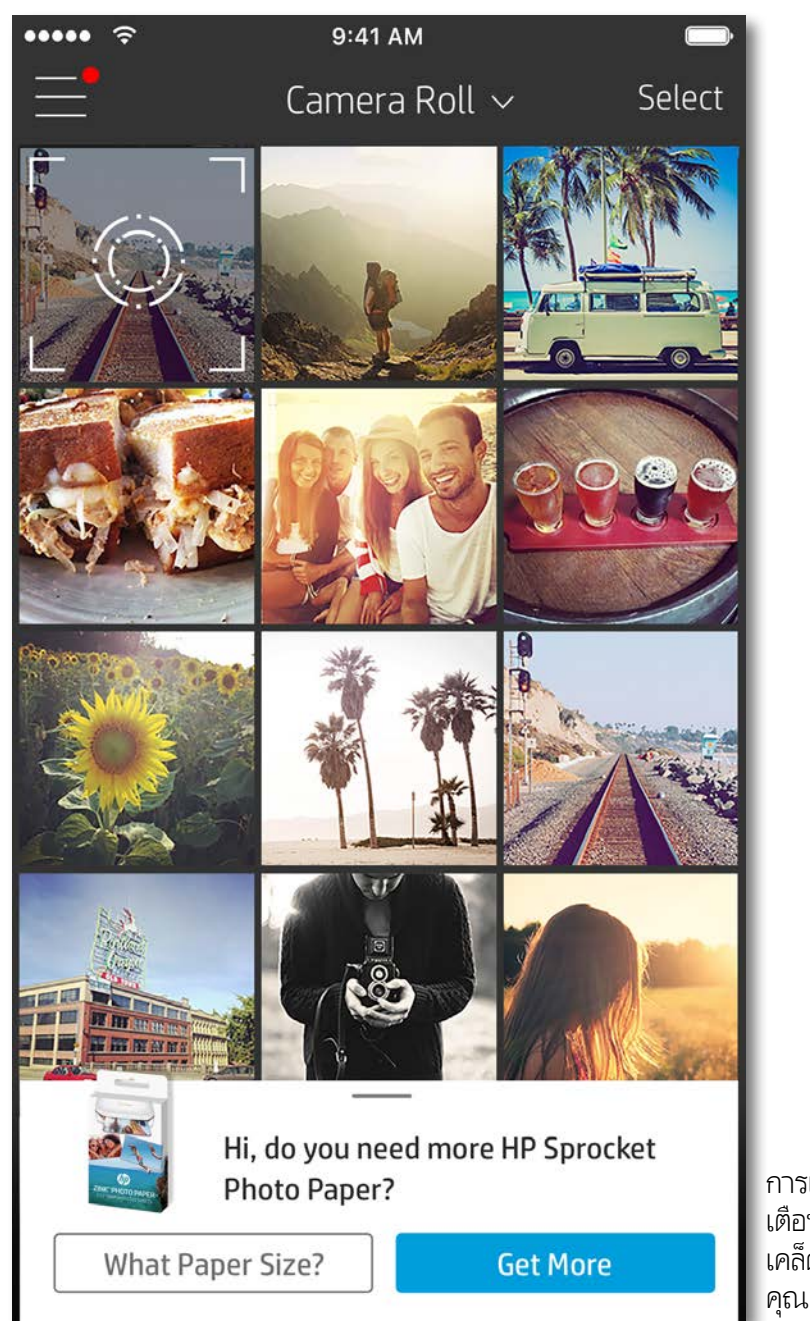

ประสบการณ์ของผู้ใช้ ในการใช้งานแอป sprocket อาจแตกต่างกันไป โดยขึ้นอยู่กับระบบปฏิบัติการของคุณ ความแตกต่างด้านรูปลักษณ์จะมีผลทำให้คุณลักษณะและ ประสบการณ์ใช้งานอาจมีความแตกต่างกันเล็กน้อย เช่นเดียวกัน แหล่งข้อมูลสื่อสังคมที่สามารถใช้งานได้ อาจแตกต่างกันไปในแต่ละภูมิภาค ่ ่

- 1. เรียกใช้แอป HP sprocket
- 2. บนหน้าจอหลัก ให้แตะที่ ไอคอนรูปกล้องเพื่อถ่ายภาพ คุณยังสามารถเลือกภาพถ่ายจากอุปกรณ์ของคุณหรือแหล่งข้อมูลสื่อสังคมได้ด้วย ่ ่ ่ เช่นกัน
- 3. หากคุณเลือกที่จะถ่ายภาพ กล้องของคุณจะเปิดขึ้น สลับเปลี่ยนมุมมองของกล้องได้ที่มุมซ้ายบน แตะที่ Exit (ออก) เพื่อกลับไปยังแกลลอรึ่ **:** ่ ่ ่
- 4. เมื่อคุณถ่ายภาพหรือเลือกภาพถ่ายแล้ว คุณสามารถแก้ ไข พิมพ์ หรือเเบ่งปันภาพถ่ายที่คุณเลือกไว้ ได้ ่ ่

#### ตั้งค่าแหล่งข้อมูลสื่อสังคม ้ :<br>أ

- 1. ในเมนูหลักให้แตะที่ Sign In (ลงชื่อเข้าใช้) สำหรับแหล่งข้อมูลสื่อสังคมแต่ละแหล่งที่แสดงรายการไว้ เพื่ออนุญาตให้แอป sprocket ่ ่ ่ ่
	- สามารถรวบรวมภาพถ่ายจากบัญชีต่าง ๆ ของคุณ
- 2. คุณจะได้รับการนำทางกลับไปยังหน้าการเข้าสู่ระบบของแอป ป้อนข้อมูลประจำตัวของคุณเพื่ออนุญาตให้แอป sprocket เข้าถึงแกลลอรี ่ ภาพถ่ายของคุณ
- 3. เลือกภาพถ่ายที่จะแก้ไข พิมพ์ หรือแบ่งปัน! คุณจะสามารถเรียกดูภาพถ่ายสื่อสังคมของคุณภายในแอป sprocket **่** ่

การแจ้งเตือนในแอป sprocket จะ เตือนให้คุณทราบถึงการอัปเดต เคล็ดลับ และไฮไลท์เกี่ยวกับ ่ คุณลักษณะใหม่ ๆ

# ถ่ายหรือเลือกภาพถ่าย

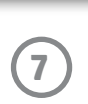

- $\overline{\ \ }$  ออกจากการแสดงตัวอย่างภาพโดยแตะที่ $\overline{\mathsf{X}}$  ซึ่งอยู่มุมซ้ายบน ่
- แตะที่ **Edit** (แก้ไข) เพื่อปรับแต่งภาพของคุณ ่
- แตะที่ ไอคอนเครื่องพิมพ์ **Leger** เพื่อพิมพ์ ่ ่ ่
- ใช้การบีบนิวสองนิวบนหน้าจอเพื่อซูม หมุน และปรับขนาดภาพของคุณ ้ ้ ่
- คุณยังสามารถแบ่งปันและบันทึกภาพถ่ายของคุณจากการแสดงตัวอย่างภาพใช้งานการพิมพ์แบบเรียงต่อ หรือพิมพ์สำเนาหลาย ๆ ชุด ได้อีกด้วย! หากต้องการเข้าใช้งานฟังก์ชันคิวการพิมพ์ การพิมพ์เเบบเรียงต่อ และการถ่ายสำเนาให้ปัดแถบสีเทาอ่อนเหนือไอคอนด้านล่างขึ้น เพื่อแสดงคุณลักษณะเหล่านี้ ่ ้

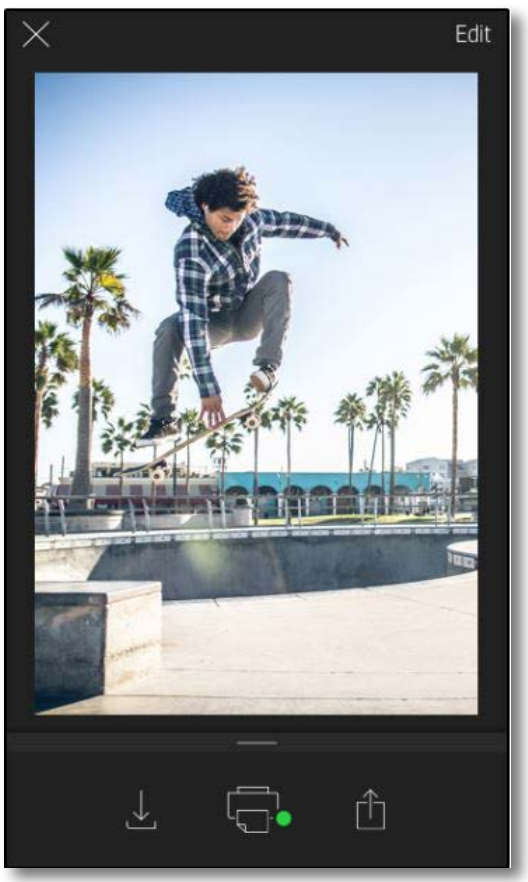

# เปิดใช้งาน Sprocket Mobile Printing

คุณสามารถสังพิมพ์ ไปยังเครื่องพิมพ์ HP Sprocket ของคุณได้จากแอป ่ ่ ภาพถ่ายอินๆ ด้วยเช่นก้น ่

สำหรับ iPhone® หรือ iPad®: ื

- 1. จากหน้าจอ แสดงตัวอย่างให้แตะที่ไอคอน แบ่งปัน ทีมุมซ้ายล่าง ่ ่
- 2. เลือกไอคอน เพิ่มเติม—ซึ่งจะมีจุดสามจุด ่ ่
- 3. เปิดใช้ "พิมพ์ ไปยัง sprocket" และคุณยังสามารถลาก "พิม พ์ ไปยัง sprocket" ไปไว้ตำแหน่งบนสุดของรายการกิจกรรมของ คุณ เพื่อให้สามารถใช้งานได้อย่างง่ายดายได้อีกด้วย ่

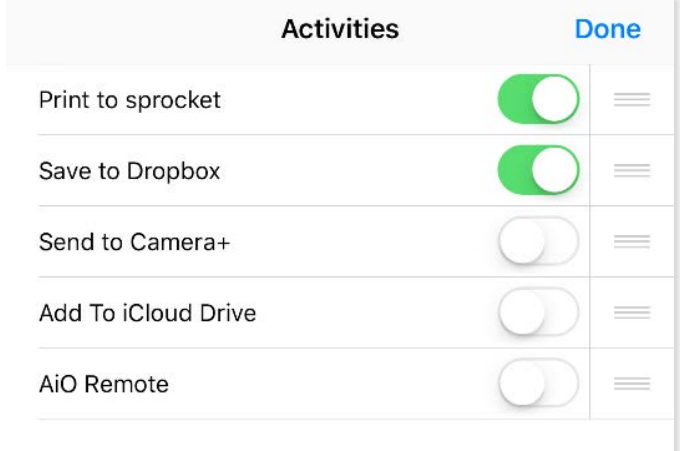

สำหรับ Android™:

- 1. จากหน้าจอ แสดงตัวอย่างให้แตะที่ไอคอน แบ่งปัน ทีมุมซ้ายล่าง ่
- 2. เลือก "sprocket" เพื่อเปิดใช้งานการพิมพ์ ่

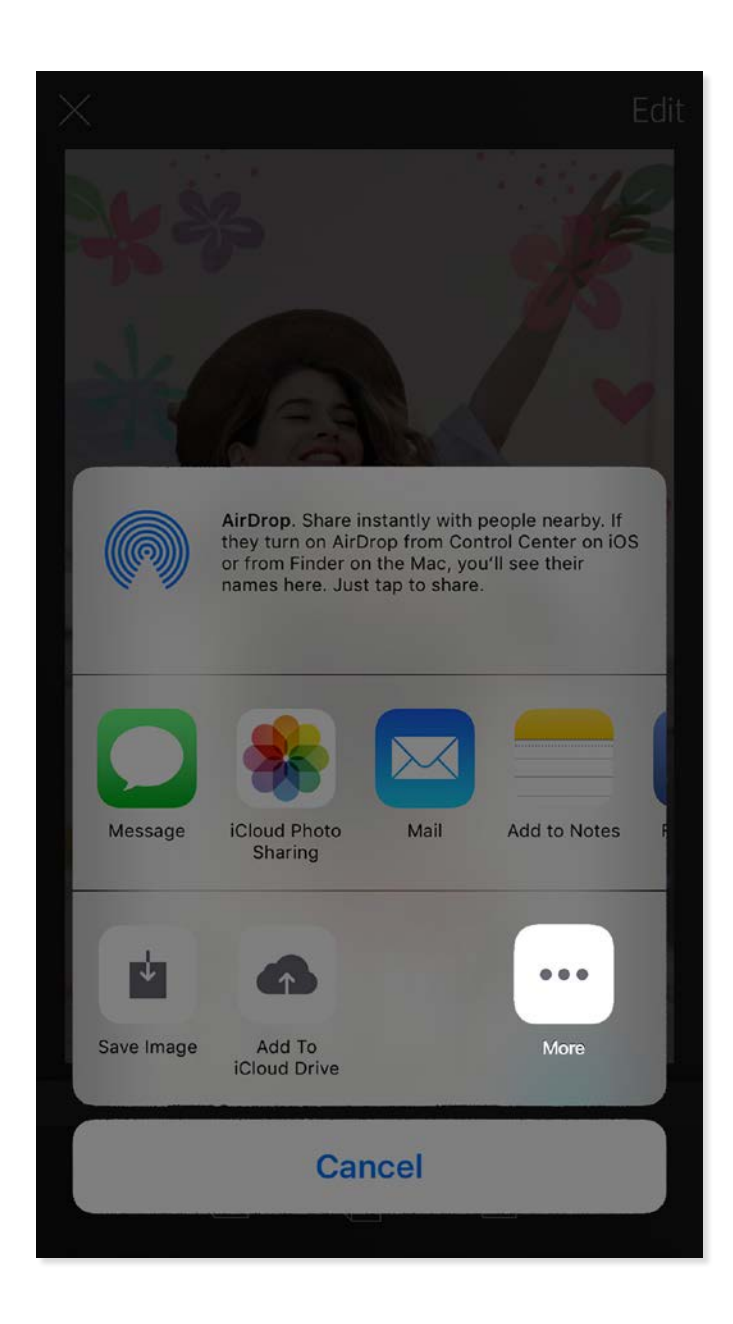

### การแสดงตัวอย่างภาพ

แก้ ไข พิมพ์ หรือแบ่งปันภาพถ่ายของคุณจากหน้าจอแสดงตัวอย่างภาพ

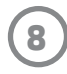

# แก้ไขภาพถาย่

แตะที่ **Edit** (แก้ ไข) เพื่อปรับแต่งลักษณะของภาพถ่าย เพิ่มข้อความหรือสติกเกอร์ และใส่ฟิลเตอร์ อย่าลืมบันทึกผลงานของคุณเมื่อแก้ ไขเสร็จ ่ ่ ่ ็ โดยแตะเครื่องหมายถูกที่มุมขวาบน ่ ่

#### พิมพ<mark>ั</mark>ภาพถ่าย ์

- 1. แตะที่ไอคอนพิมพ์  $\Box$  เพื่อส่งภาพถ่ายของคุณไปยัง เครื่องพิมพ์ HP Sprocket ของคุณ ่ ่ ่
- 2. ข้อความยืนยันจะปรากฏขึ้น พร้อมกับแถบแสดงความคืบหน้า เพื่อแจ้งให้คุณทราบว่าอุปกรณ์กำลังดำเนินงานพิมพ์ของคุณ ่
- 3. ไฟ LED แสดงสถานะจะกะพริบเป็นสีขาว อุปกรณ์จะส่งเสียงหึ่งเบา ๆ และเริ่มทำการพิมพ์ภาพ ่
- 4. ตอนนี้คุณพิมพ์ภาพถ่ายของคุณแล้ว นำภาพถ่ายไปใช้ตกแต่งตามที่พิมพ์ออกมา หรือนำแผ่นรองออกจากภาพถ่ายโดยการดึงออกทีมุม ้ **่** ่ ติดภาพถ่ายบนแฟ้ม ปกหนังสือ หรือใส่ลงในในสมุดติดรูป!
	- หากคุณได้รับข้อความแสดงข้อผิดพลาดว่าคุณยังไม่ได้เชื่อมต่อกับเครื่องพิมพ์ในขณะที่กดพิมพ์ให้ตรวจสอบว่าเครื่องพิมพ์ยังเปิดอยู่หรือไม่ และลองจับคู่อุปกรณ์ ่ ่ ่ .<br>เ เคลื่อนที่ของคุณกับเครื่องพิมพ์อีกครั้ง ก่อนลองสั่งพิมพ์ใหม่ ่ **่** .<br>เ ้ ่
	- ก่อนที่จะพิมพ์ ตรวจสอบให้แน่ใจว่าไม่มีสิ่งใดก็ดขวางช่องกระดาษขาออก **่** ่

# ่ แบ่งปันภาพถ่าย

- ่ 1. แตะที่ไอคอนแบ่งปัน □ เพื่อโพสต์ภาพถ่ายของคุณลงบน ่ ่ สื่อสังคมและส่งไปยังแอปอิน ๆ ่ ่
- 2. หลังจากแตะที่ไอคอนแล้ว คุณสามารถส่งภาพถ่ายของคุณ ่ ผ่านข้อความ SMS อิเมล พื้นที่จัดเก็บบนระบบคลาวด์ หรือ ้ **:** แหล่งข้อมูลสื่อสังคมได้ เมื่อคุณเลือกเเหล่งการเเบ่งปันที่คุณต้องการ ่ ่ ่ แล้ว ตัวเลือกนั้นจะได้รับการโหลดเข้าในแอปพลิเคชันที่เหมาะสม ้ ่ สำหรับสื้อสังคมนั้น ่ ้

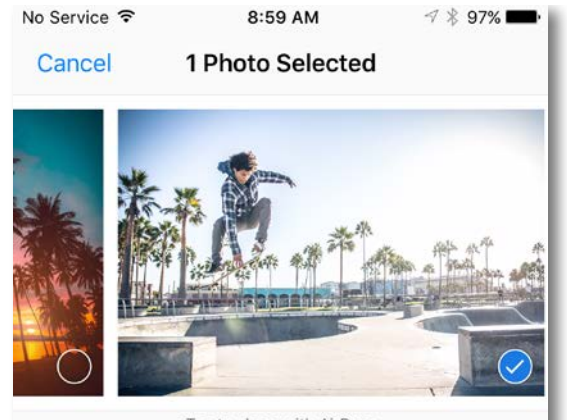

Tap to share with AirDrop

#### **หมายเหตุ:** ตัวเลือกการแบ่งปันที่สามารถเลือกใช้งานได้ จะแตกต่างกันออกไป ่ ตามระบบปฏิบัติการ และแอปพลิเคชันที่ติดตั้งไว้บนอุปกรณ์เคลื่อนที่ ้ ่

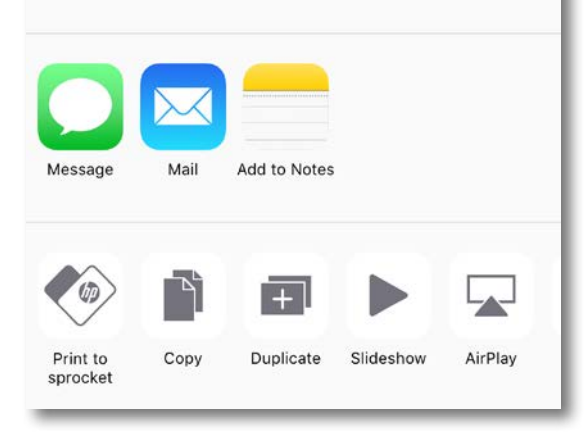

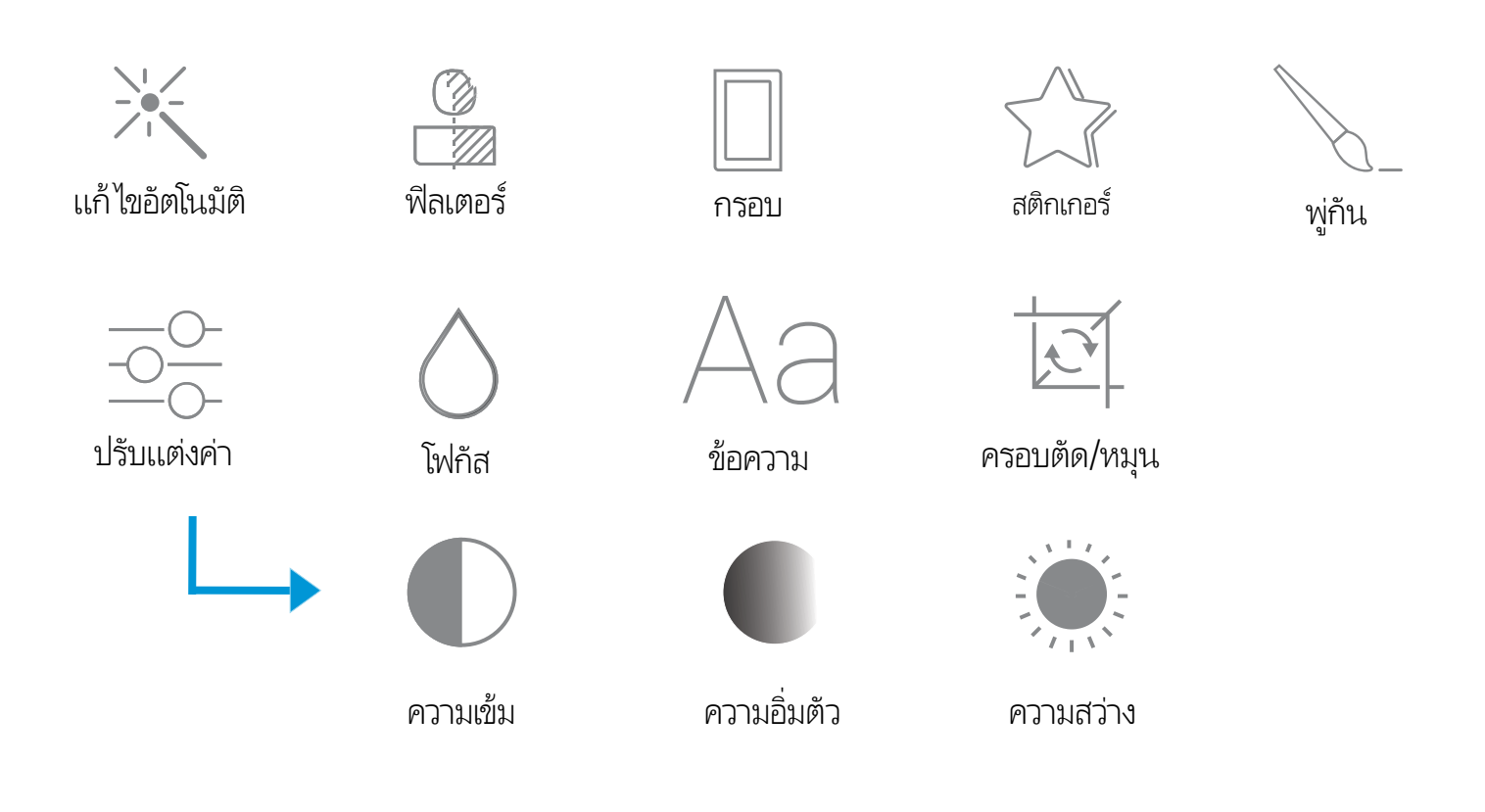

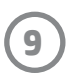

คิวการพิมพ์ช่วยให้คุณสามารถเก็บภาพถ่ายไว้พิมพ์ที่หลัง และส่งงานพิมพ์ หลายรายการต่อเนื่องกันไปยังอุปกรณ์ของคุณได้ ่

- คิวภาพถ่ายแบบออฟไลน์เพื่อสังพิมพ์ในอนาคต! สังพิมพ์ไปยังเครื่องพิมพ์ ่ ่ ่ ่ HP Sprocket ของคุณในระหว่างการเดินทาง เมื่อคุณพร้อมที่จะพิมพ์ ่ **:** เพียงเข้าไปที่คิวการพิมพ์จากเมนูหลักในแอป sprocket และเริ่มทำการ ่ พิมพ์ งานพิมพ์ในคิวจะไม่เริ่มต้นเองโดยอัตโนมัติขณะที่ทำการเชื่อมต่อใหม่ **่** ่
- ส่งงานพิมพ์หลายรายการและงานพิมพ์ต่อเนื่องไปยังเครื่องพิมพ์ งานพิมพ์ ่ ่ จะปรากฏขึ้นในคิวตามลำดับการส่ง หากเครื่องพิมพ์กระดาษหมด ภาพ ่ จะถูกเพิ่มลงํในคิว และจะทำการพิมพ์เมื่อมีการํไส่กระดาษเข้าไป ่ ่
- จัดการคิวการพิมพ์จากเมนูหลักของแอป sprocket
- เข้าใช้งานคิวการพิมพ์จากหน้าจอแสดงตัวอย่าง แตะที่แถบสีเทาอ่อน ่ โต้ภาพถ่ายของคุณเพื่อดูงานพิมพ์ในคิว เพิ่มงานพิมพ์โดยการแตะที่ ่ ่ ไอคอนพิ มพ์

# สร้างสติกเกอร์แบบกำหนดเอง

- 1. สร้างภาพวาดหรือดูเดิลของคุณเองเพื่อเพิ่มลง่ในงานพิมพ์ของ ่ **่** sprocket
- 2. ในเมนูแก้ไขให้เลือก  $\mathcal{L}$ ไ $\mathcal{J}$  เพื่อเข้าสู่แกลลอรีสติกเกอร์ ่ .<br>(
- 3. ในมุมซ้ายล่างให้เลือกไอคอนเครื่องหมายบวก ่
- 4. วาดภาพของคุณลง์ในกรอบแล้วแตะที่หน้าจอ ่
	- ระบบจะบันทึกสติกเกอร์ที่คุณกำหนดเองลงในแกลลอรีสติกเกอร์ ่ ่ แบบกำหนดเอง ซึ่งจะอยู่ถัดจากไอคอนเครื่องหมายบวกในแกลลอรี่ ่ ۬<br>أ สติกเกอร์
	- แตะที่สติกเกอร์ค้างไว้ เพื่อลบออกจากแกลลอริสติกเกอรั ่ ่ ۬<br>أ เเบบกำหนดเ<mark>อ</mark>ง
	- แตะที่แกลลอริสติกเกอร์เเบบก้าหนดเองค้างไว้ เพื่อลบออก ่ ่ ่ ทั้งโฟลเดอรั ้

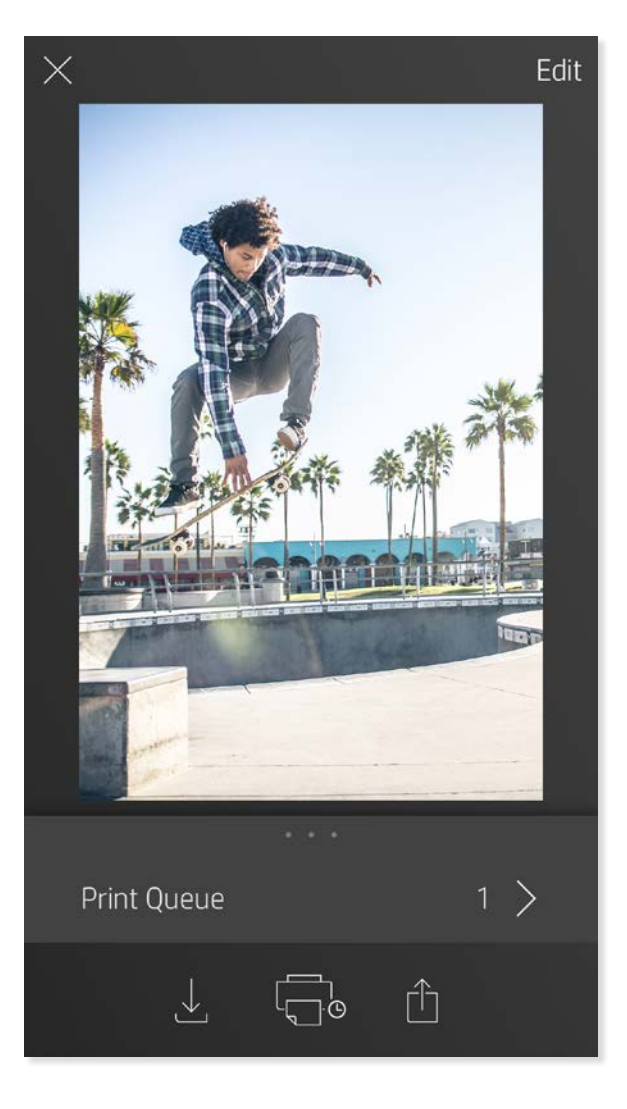

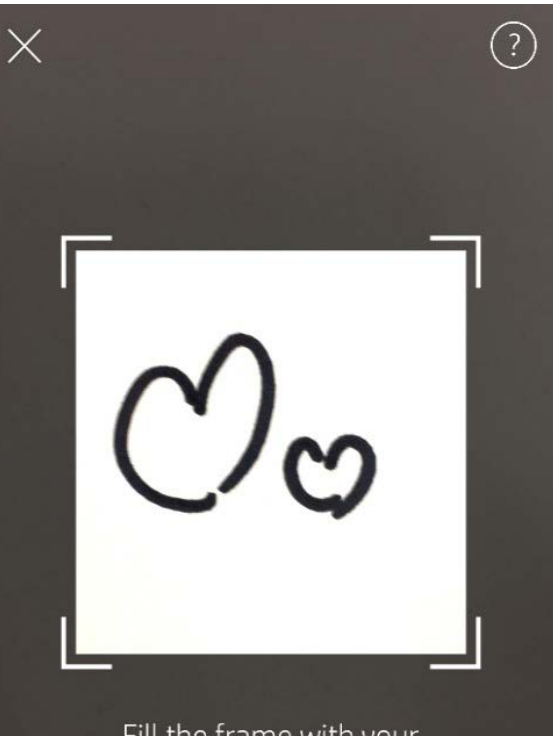

Fill the frame with your drawing and tap the screen.

This material may be protected by copyright law. By continuing, you agree to the HP Terms of Service.

# ข้อความกล่องจดหมายขาเข้าและการแจ้งเตือน

แอป sprocket จะมีการเพิ่มคุณลักษณะสนุก ๆ อย่างต่อเนื่อง! ติดตามการอัปเดตล่าสุดเกี่ยวกับการใช้งาน sprocket โดยการอ่านข้อความ ่<br>; ่ ่ กล่องจดหมายขาเข้าและการแจ้งเตือนแอป sprocket ของเรา เปิดใช้งานการแจ้งเตือนในแอป sprocket เพื่อรับข้อมูลอัปเดต เคล็ดลับ และไฮไลท์ ่ เกี่ยวกับคุณลักษณะใหม่ ๆ ่

## <span id="page-9-0"></span>คณล กษณะของแอป Sprocketุ

# การ์ไซ้งานคิวการพิมพ์

#### การพิมพ์แบบเรียงต่อ  $\mathbf{I}$

- 1. จากหน้าจอการแสดงตัวอย่าง แตะที่แถบสีเทาอ่อนใต้ภาพถ่าย เพื่อแสดง ่ ่ เมนูที่ซ่อนอยู่ ่
- 2. ในส่วนการเรียงต่อให้เลือกรูปเเบบที่คุณต้องการ คุณสามารถพิมพ์ ่ ภาพถ่ายที่เรียงต่อได้ ในรูปแบบ 2 x 2 หรือ 3 x 3 ่ ื
- 3. นำภาพถ่ายที่คุณพิมพ์มาวางต่อกัน เพื่อสร้างงานพิมพ์โมเสกที่เรียงต่อกัน ่ ่ ่ เป็นภาพขนาดใหญ่!
	- จากเมนูเดียวกันที่ซ่อนอยู่นี้ คุณยังสามารถเพิ่มภาพถ่ายลงในคิวการพิมพ์ และ ่ ้ ่ พิมพ์สำเนาหลายชุดได้ด้วยเช่นกัน

# โหมดตู้ถ่ายสติกเกอร์

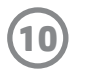

- 1. เปิดกล้องแอป sprocket
- 2. ทีมุมซ้ายล่างของหน้าจอกล้องให้แตะที่ไอคอนสีเหลี่ยม ่ ่ ่ ่
- 3. เลือกโหมดตู้ถ่ายสติกเกอร์ เมื่อคุณแตะที่ไอคอนชัตเตอร์ กล้องจะถ่ายภาพต่อเนื่อง ่ ่ ่ กันสีภาพ โดยเว้นช่วงระหว่างแต่ละภาพ ตรวจสอบไอคอนตัวหมุน เพื่อดูว่า ่ ่ คุณเหลือเวลาในการโพสต์ท่านานเท่าใด
- 4. ภาพถ่ายของคุณที่บันทึกไว้ทั้งสีภาพจะปรากฏเรียงต่อกันในหน้าแสดงตัวอย่าง บน **่** ่ งานพิมพ์เดียวกัน
	- กดไอคอนชัตเตอร์อีกครั้งเพื่อหยุดการถ่ายภาพแบบจับเวลา ในระหว่างที่เครื่องกำลังถ่ายภาพ ้ ่ ่ ่

ทำให้งานพิมพ์แอป sprocket ของคุณกลับมามีชีวิตอีกครั้ง! โหมดสแกนช่วยให้คุณสามารถใช้กล้องถ่ายรูปของแอป **่** เพื่อสแกนภาพถ่ายที่ sprocket เคยพิมพ์ และรือฟื้นความหลังด้วยภาพและวิดีโอเพิ่มเติมจากในวันหรือสถานที่ ่ ้ ้ ่ ดังกล่าว สัมผัสประสบการณ์แบบความจริงเสริมและเนื้อหาออนไลน้ ้

สามารถใช้งานโหมดสแกนได้เฉพาะภาพถ่ายที่พิมพ์จากแอป sprocket สำหรับอุปกรณ์เคลื่อนที่เท่านั้น (ไม่รวมกล้องถ่ายรูปด่วน) งานพิมพ์ **่** ้ เหล่านี้จะได้รับการแท็กไว้เพื่อใช้งานร่วมกับโหมดการสแกนโดยอัตโนมัติ ้ ่

#### รื อฟื นความหลังด้ วยโหมดสแกน ้ ้

สแกนงานพิมพ์และรือฟืนเรื่องราวของคุณ—งานพิมพ์ที่คุณสแกนจะสามารถดึงข้อมูลประสบการณ์จากสถานที่ที่กำหนด วัน หรือวิดีโอ และ ้ ้ ่ ่ **่** ่ แหล่งข้อมูลบุคคลที่สาม เช่น เว็ปไซต์ได้ และโหมดการสแกนยังสามารถเปลี่ยนภาพที่คุณพิมพ์ให้กลายเป็นความจริงได้อีกด้วย ่ ่ ่

### ้หากต้องการสแกน:

- 1. จากแกลลอรี่ภาพถ่ายของแอป sprocketให้แตะที่ไอคอนกล้องถ่ายรูป/สแกนในแกลลอรี่ ่
- 2. จัดให้งานพิมพ์ sprocket ของคุณอยู่ตรงกลาง และกดบริเวณกลางหน้าจอค้างไว้เพื่อสแกนและสัมผัสความมหัศจรรย์ที่ซ่อนอยู่ใน ่ ่ งานพิ มพ์
	- ตรวจสอบให้แน่ใจว่า ภาพถ่ายมิแสงสว่างมากเพียงพอ เพื่อป้องก้นข้อผิดพลาดในการสแกน ่

พิมพ์กรอบวิดีโอด้วยแอป sprocket และชมวิดีโอ่ใหม่อีกครั้งเมื่อทำการสแกน! สามารถใช้ ได้กับวิดีโอทั้งหมดจากแหล่งข้อมูลบนโซเชียลหรือ ้ ่ ้ แกลลอรี รวมถึง Apple Live Photos™ เปิดวิดิโอํในการแสดงตัวอย่างภาพ แตะที่ไอคอนเลือกกรอบวิดิโอเพื่อเลือกกรอบที่จะพิมพ์ จากนั้นแตะที่ ่ ่ **:** ้ ไอคอนพิ มพ์

เพิ่ม Magic Frame ลง่ในภาพถ่ายและชมสมบัติที่ซ่อนอยู่ ในภาพขณะทำการสแกน เลือก Magic Frame จากส่วนกรอบ ่<br>; ่ ของโปรแกรมแก้ ไขภาพถ่าย เลือกจากกรอบประจำวัน รวมถึงกรอบตามฤดูกาลและตัวเลือกธีม ไอคอน Magic Frame

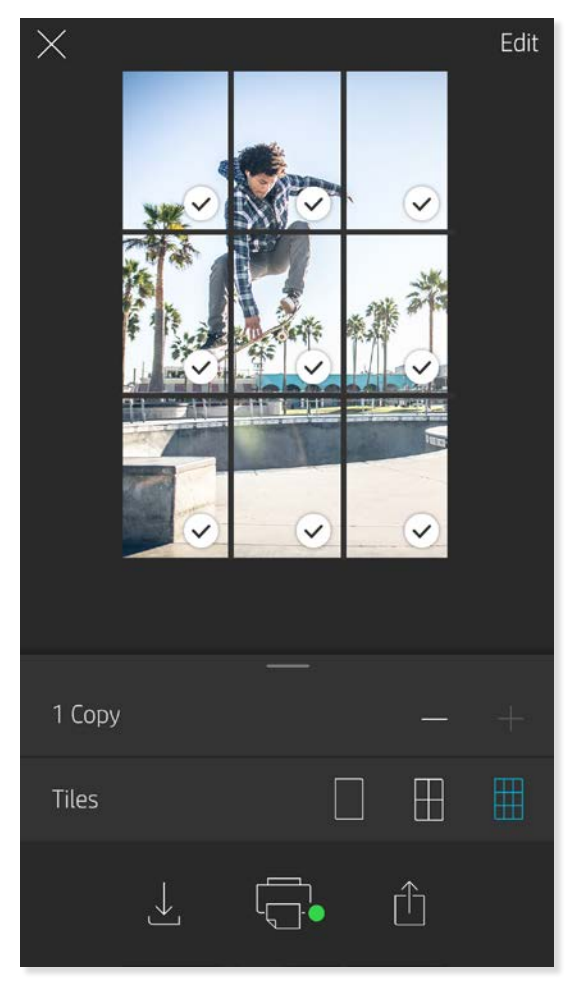

### โหมดวิ ดีโอและสแกน

### โหมด Magic Frame และสแกน

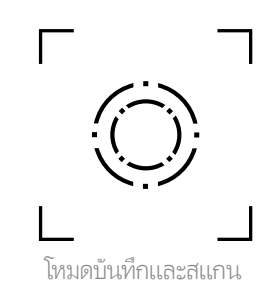

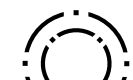

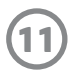

#### คิวการพิมพ์ที่มีการแบ่งปัน ่

เมื่อใช้คิวการพิมพ์ที่มีการแบ่งปัน ผู้ใช้มากกว่าหนึ่งคนจะสามารถส่งรูปไปยังเครื่องพิมพ์ HP Sprocket เครื่องเดียวกันได้ โดยใช้คิวการพิมพ์ที่มีการ ่ ่ **่** ่ ่ ่ แบงปัน ่

- 1. ใน **เมนูหลัก** เลือก **Print Queue** (คิวการพิมพ์)
- 2. ใช้ปุ่มที่ด้านบนของหน้าจอเพื่อเลือก Host Shared Print Queue (โฮสต์คิวการพิมพ์ที่มีการแบ่งปัน) หรือ Join Shared Print ่ ่ ่ **Queue** (เข้าร่วมคิวการพิมพ์ที่มีการแบ่งปัน) ่
	- การโฮสต์คิวการพิมพ์ที่มีการแบ่งปัน หมายความว่าผู้เยี่ยมชมของคุณจะสามารถส่งรูปไปยังคิวการพิมพ์ของคุณได้ การเข้าร่วมในฐานะ ่ ่ ผู้เยี่ยมชม จะช่วยให้คุณสามารถส่งรูปไปยังคิวของโฮสต์เพื่อทำการพิมพ์ ได้ ่ ่
	- หากต้องการใช้คิวการพิมพ์ที่มีการแบ่งปัน ทั้งโฮสต์และผู้เยี่ยมชมจะต้องเปิดใช้งานปุ่มที่ถูกต้องในคิวการพิมพ์ ่ ่ ่

เมื่อเชื่อมต่อแล้ว ก็ขอให้สนุกกับการพิมพ์ของคุณให้เต็มที่! ่ ่

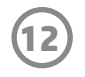

#### **ขอม้ ู ลด้ านความปลอดภั ยเกี ยวกั บแบตเตอรี ่**

- ห้ามถอดประกอบผลิตภัณฑ์หรือแบตเตอรี่ หรือลัดวงจรขั้วแบตเตอรี่
- หลีกเลี่ยงการสัมผัสถูกแบตเตอรี่ที่มีรอยรั่วหรือมีความเสียหาย ่
- แนะนำให้อยู่ภายใต้ความดูแลของผู้ใหญ่เมื่อเด็กเล็กใช้ผลิตภัณฑ์นี้ ่
- ห้ามถอดประกอบ กระแทก บิบอัด หรือนำไปเผาไฟ
- ห้ามใช้เครื่องพิมพ์หากแบตเตอรี่ของผลิตภัณฑ์บวมและทำให้ผลิตภัณฑ์ขยายตัว ่
- จัดเก็บอุปกรณ์ให้อยู่ห่างจากสถานที่ที่มีอุณหภูมิและความชื้นสูง

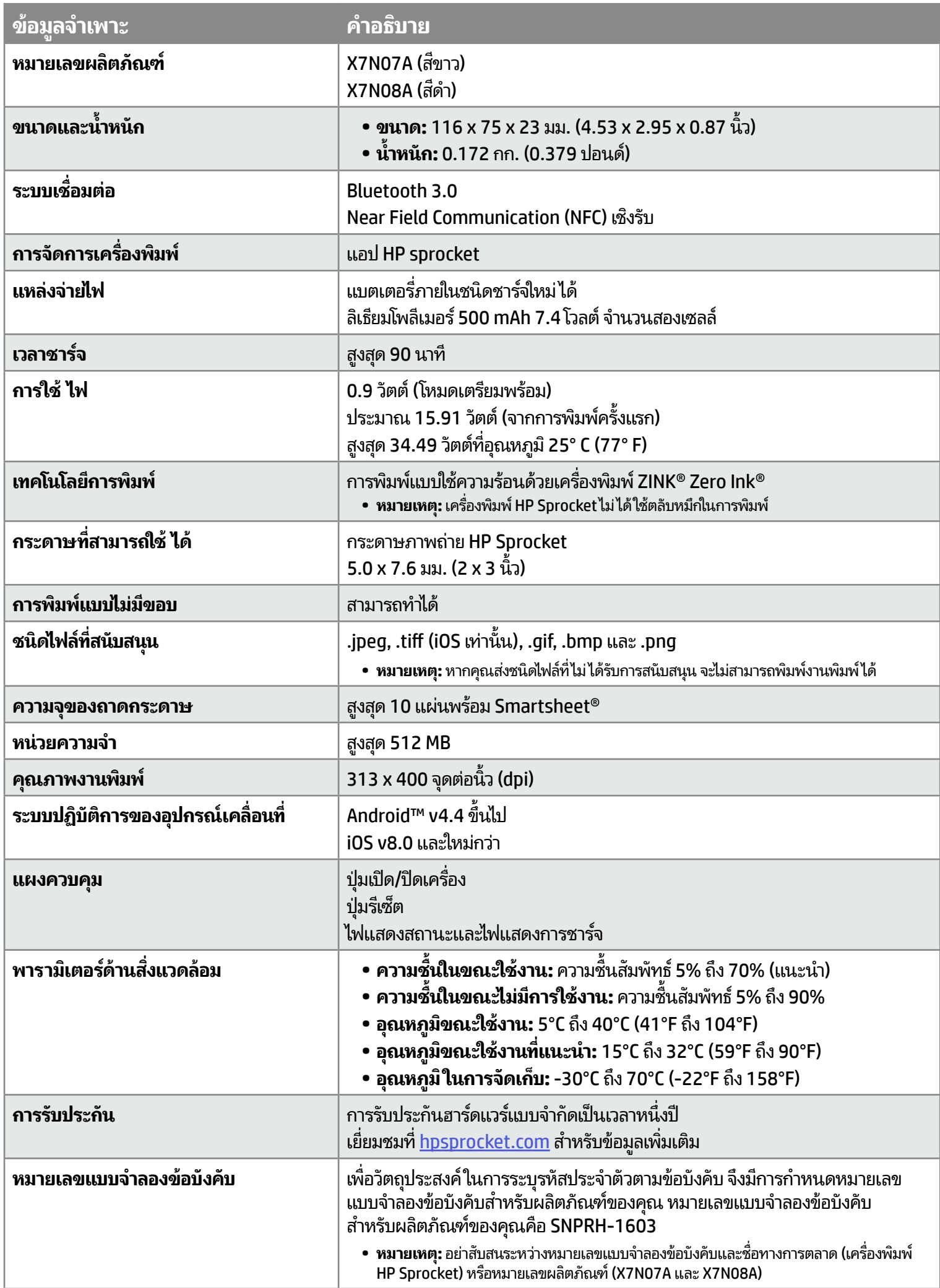

# <span id="page-12-0"></span>**ขอม ลด านความปลอดภั ย**

สำหรับประกาศระเบียบข้อบังคับและความปลอดภัยโปรดดูเอกสารที่มาพร้อมกล่องผลิตภัณฑ์ของคุณ

# <span id="page-12-1"></span>**ขอม ลจำ เพาะ�**

⁄!

# **ควรท� ำอยางไรหากเคร ่ ื องพ ่ ิ มพ ์ไมยอมพ ่ ิ มพ**

- **เปิดเครื่องพิมพ์** มีการกำหนดค่าเริ่มต้นให้ปิดเครื่องพิมพ์หลังผ่านไป 5 นาที หากต้องการเปลี่ยนแปลงเวลาที่เครื่องพิมพ์จะปิดโดยอัตโนมัติ ่ ่ ่ ่ ให้เปิดแอป HP sprocket บนอุปกรณ์เคลื่อนที่ของคุณ แตะที่ <del>\_\_</del> แตะที่ **sprocket** และจากนั้นแตะที่ **Auto Off** (ปิดอัตโนมัติ) ่ เลือกเวลาที่คุณต้องการให้เครื่องพิมพ์ปิด ่
- **ชาร์จเครื่องพิมพ์** บนเครื่องพิมพ์ไฟแสดงสถานะจะติดสว่างนิ่งเป็นสีขาวเมื่อเปิดเครื่องพิมพ์ และไฟแสดงการชาร์จจะติดสว่างนิ่งเป็นสีเขียว ่ **่** ่ ่ ่ ในขณะที่เสียบปลั๊กและชาร์จไฟจนเต็ม ่
- ตรวจสอบยืนยันว่า มีการเปิดใช้ Bluetooth อยู่และจับคู่กับเครื่องพิมพ์ของคุณแล้ว หากมีการจับคู่เครื่องพิมพ์เข้ากับอุปกรณ์เคลื่อนที่ ่ ของคุณแล้ว การปิดและเปิด Bluetooth อาจแก้ ไขปัญหาได้
- ตรวจสอบให้แน่ใจว่าเครื่องพิมพ์มีกระดาษภาพถ่ายอยู่ในถาดใส่กระดาษใส่กระดาษภาพถ่ายไม่เกิน 10 แผ่นพร้อม HP ZINK® Smartsheet สฟี้า
- **ย้ายเครื่องพิมพ์และอุปกรณ์เคลื่อนที่ของคุณให้อยู่ ใกล้กันมากขึ้น** สัญญาณ Bluetooth อาจอ่อนลงเมื่ออยู่ไกลกัน **่ ่ ้** ่
- **อัปเดตเฟิร์มแวร์เครื่องพิมพ์** ตรวจสอบให้แน่ใจว่า มีการเชื่อมต่ออุปกรณ์เคลื่อนที่ของคุณเข้ากับอินเทอร์เน็ตแล้ว และจากนั้นเปิดแอป ่ ่ HP sprocket หากมีอัปเดตเฟิรั่มแวร์ ให้ เลือกใช้งาน หน้าจออัปเดตเฟิรัมแวรัจะ ปรากฏขึ้น ปฏิบัติตามคำแนะนำบนหน้าจอ เพื่อดำเนินการอัปเดตให้เสร็จสมบูรณ์ ่ เครื่องพิมพ์ของคุณจะต้องมีพลังงาน ่ เหลืออย่างน้อย 50% ขึ้นไป ก่อนเริ่มต้น การอัปเดตเฟิรัมแวร์
- **ริเซ็ตเครื่องพิมพ์** มองหาช่องขนาดเล็ก เท่ารูเข็มซึ่งอยู่ ใกล้กับพอรัตชารัจบน ่ เครื่องพิมพ์ เสียบวัตถุปลายแหลมขนาดเล็ก ่ ที่มีลักษณะตรงเข้าไปในช่องเพื่อกด ่ ปุ่มรีเซ็ตจนกว่าเครื่องพิมพ์จะปิด รีสตาร์ท ่ เครื่องพิมพ์ ่

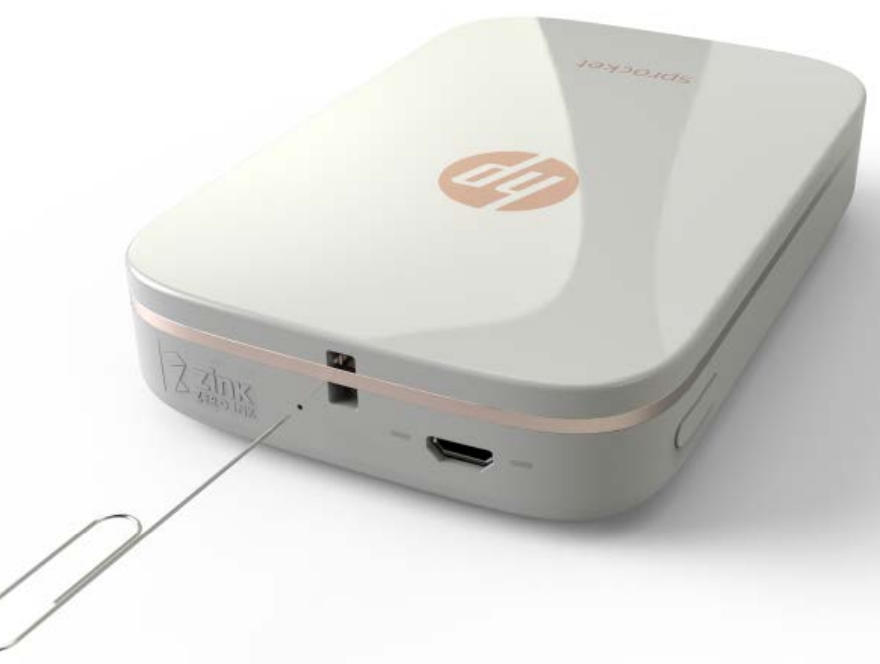

ทำตามคำแนะนำเหล่านี้ และใช้งานคุณสมบัติการแก้ ไขของแอป sprocket เพื่อช่วยพัฒนาคุณภาพงานพิมพ์ ่

- ใช้กระดาษภาพถ่าย HP Sprocket ของแท้ ZINK™ ผลิตกระดาษภาพถ่ายชนิดพิเศษสำหรับเครื่องพิมพ์ต่าง ๆ เช่น Polaroid, LG และ ่ HP HP แนะนำให้ ใช้กระดาษภาพถ่าย HP Sprocket เพื่อให้ ได้คุณภาพงานพิมพ์สูงสุด ซื้อกระดาษภาพถ่าย HP Sprocket ของแท้จาก ่ ้ <u>hpsprocket.com/start</u> และคุณยังสามารถซื้อกระดาษภาพถ่าย HP Sprocket แท้ ได้จากผู้ค้าปลีกรายอื่น ๆ ้ ่
- ใส่ HP ZINK® Smartsheet สีฟ้าที่มาจากแพ็คกระดาษภาพถ่ายเดียวกันกับที่ ใส่อยู่ในเครื่องพิมพ์เสมอใส่ HP ZINK® Smartsheet **่** ลงในถาดใส่กระดาษโดยให้ด้านบาร์ โค้ดคว่ำลงและกระดาษภาพถ่ายหันด้านพิมพ์ขึ้น และจากนั้นส่งงานพิมพ์
- ระหว่างงานพิมพ์แต่ละงาน รอให้เครื่องพิมพ์เย็นลงเป็นเวลาสักครู่
- จัดเก็บกระดาษภาพถ่ายไว้ในที่แห้งและเย็นและหลีกเลี่ยงไม่ให้สัมผัสกับน้ำ **่ ่**
- **• อั ปเดตเฟิรมแวร ์ เคร ์ ื องพ ่ ิ มพ์**

#### **ฉั นจะปรบปร ั ุ งค ณภาพงานพิ มพ ์ได้ อยางไรบ ่ ้ าง ุ**

#### **ฉั นสามารถสั่ งพิ มพ ์ไปยั งเคร องพ ่ ิ มพมากกว าหน ่ ึ งเคร องได ่ ้ หรอไม ื ่ ื ์ ่ ื**

ได้ คุณสามารถเชื่อมต่อและสั่งพิมพ์ไปยังเครื่องพิมพ์มากกว่าหนึ่งเครื่องได้ แต่คุณไม่สามารถเชื่อมต่อกับเครื่องพิมพ์หลายเครื่อง ่ ่ ่ ่ ่ ่ ่ ่ **ในเวลาเดียวกันได้** 

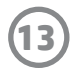

#### <span id="page-13-0"></span>**การแก ้ไขปัญหาและค� ำถามท พบบอย ี ่ ่**

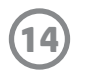

#### **วิ ธการน ี � ำกระดาษท ติ ดออก**  $\mathcal{L}(\mathcal{L})$ **่**

หากเครื่องพิมพ์หยุดจ่ายกระดาษ กระดาษอาจติดอยู่ นำกระดาษที่ติดออกและรีสตาร์ทเครื่องพิมพ์ โดยการกดปุ่มเปิด/ปิดเครื่องค้างไว้ ่ ่ ่

ดูหน้าที่ 2 ของคู่มือผู้ใช้สำหรับเครื่องพิมพ์ HP Sprocket เพื่อดูภาพประกอบแสดงวิธีการใส่กระดาษ **่ ี**

- 1. ในแอป sprocket กด ตกลง เพื อล้ างข้ อความแสดงข้ อผิ ดพลาด ่
- 2. ปิดเครื องพิ มพ์ ่
- 3. ถอดฝาปิดช่องใส่กระดาษขาออก โดยเลื่อนฝาออกจากช่องกระดาษออก นำกระดาษภาพถ่ายที่ ไม่ติดออกจากช่องใส่กระดาษให้หมด ่ ่
- 4. ค่อย ๆ นำกระดาษที่ติดออกจากถาดใส่กระดาษ
- 5. ใส่กระดาษภาพถ่ายที่เหลือเข้าอีกครั้งโดยหันด้านพิมพ์ขึ้น ่ **่**
- 6. จัดแนวฝาปิดช่องใส่กระดาษให้ตรงกับร่องด้านนอกของเครื่องพิมพ์ และจากนั้นเลื่อนฝาปิดช่องใส่กระดาษข้าหาช่องกระดาษขาออก ่ ้ ่ จนกว่าจะเข้าที่สนิท ่
- 7. เปิดเครื องพิ มพ์ ่

โส่สายคล้อง (ขายแยกต่างหาก) เข้ากับเครื่องพิมพ์ของคุณ เพื่อคล้องกับข้อมือของคุณ ห่วงเหล็ก เป็นต้น ่ ่

**หมายเหตุ:** ตรวจสอบให้แน่ใจว่าสายคล้องประกอบด้วยสายที่มีขนาดเล็กพอที่จะร้อยผ่านจุดใส่สายคล้องของเครื่องพิมพ์ของคุณ ่ ่

#### **ฉั นจะใส่สายคล้ องเขาก ้ ั บเคร องพ ่ ิ มพของฉ ์ ั นได้ อยางไร ่ ื**

- 1. ปิดเครื่องพิมพ์และถอดฝาด้านบนโดยเลื่อนออกจากช่องกระดาษขาออก ่
- 2. นำกระดาษภาพถ่ายที่ไม่ติดออกจากช่องใส่กระดาษให้หมด และมองหาจุดคล้องสายที่บริเวณด้านบนของเครื่องพิมพ์ **่** ่
- 3. ถือสายคล้องไว้ในมือข้างหนึ่ง ร้อยสายที่มีขนาดเล็กกว่าเข้าในรู่ในเครื่องพิมพ์ จนกระทั่งร้อยสายผ่านเข้าไปในรู่ได้ประมาณ ่ ่ ครึ่งหนึ่ง ร้อยปลายด้านหนึ่งเข้าไปในปลายอิกด้านหนึ่งของสายคล้อง ่ ่ ่ ่
- 4. ยึดสายคล้องโดยการดึงที่ปลายอีกด้านหนึ่ง ่
- 5. ใส่กระดาษภาพถ่ายที่เหลือโดยหันด้านที่พิมพ์ขึ้น วางฝาปิดด้านบนตามรอยด้านนอกของเครื่องพิมพ์ จากนั้นจึงเลื่อนฝาปิดเข้าไป ่ ่ โนช่องรับกระดาษจนกระทั่งเข้าตำแหน่งเป็นที่ถูกต้อง เปิดเครื่องพิมพ์ ่